#### Step 3 Load the Photographic-Quality Labels in Your Printer

You may use either automatic feed mode or manual feed mode to load the paper into your printer.

 $1.$ For manual feed mode, set the paper feed switch to position "M"; for automatic feed mode, set it to "A".

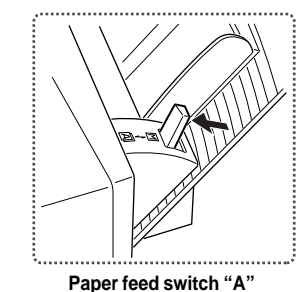

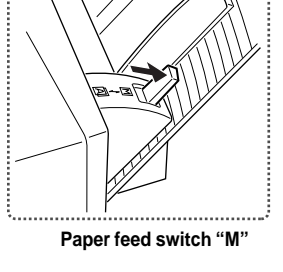

 $2.$ For automatic feeding, load the guide sheet supplied with the paper into the sheet feeder, placing the printed side facing down. Then, place the Photographic-Quality Labels on the guide sheet. Only the glossy side of the Photographic-Quality Labels is printable, so be sure to load the sheets with the glossy, printable side up. When handling sheets, hold the bent top of the guide sheet only to avoid smearing or discoloring the glossy printing surface.

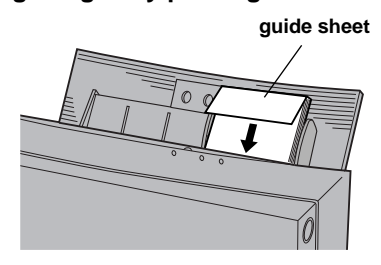

- $3.$ Adjust the paper feed guide to the width of the paper.
- 4. For manual feeding, load one sheet of paper in the sheet feeder, and press the ready / insert button.

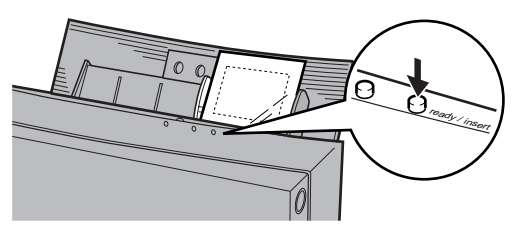

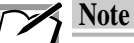

Only the glossy surface of paper can be subjected to Photographic-Quality printing. Since the opposite surface cannot be printed on, make sure the paper is correctly orientated.

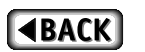

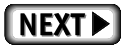

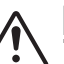

#### Important

- You may load as many as 20 sheets of Photographic-Quality Labels at one time.
- Fan the sheets before loading them on the sheet feeder. The printer may feed more than one sheet at one time when they are stuck together.
- If you do not load the guide sheet with the Photographic-Quality Labels, the final sheet may not feed properly.
- Always use the Photographic-Quality ink cartridges to print on the Photographic-Quality Labels. Printing with any other combination can damage the cartridge ribbon as well as the paper.
- Remove both the Photographic-Quality Labels and the quide sheet before loading any other type of paper.
- The quide sheet is not reusable. When you load a new set of Photographic-Quality Labels, make sure that you load them with the new guide sheet from the same package.
- Note that when all the Photographic-Quality Labels have been fed from the sheet feeder, the printer will detect that the paper feeder is empty and will not feed the quide sheet. If you try to feed the guide sheet through the printer, it may get damaged. Do not use a damaged guide sheet in the printer.
- Keep both used and unused sheets away from heat, humidity, dust, and direct sunlight.
- The printed image on Photographic-Quality Labels may discolor. Keep it out of contact with plastic, such as document holders, wallet windows, erasers, hairdressing items, and cosmetic items.
- Keep all unused sheets in the original bag.

#### Step 4 Set Up the Printer Driver for Printing

#### $\overline{1}$ Select Print from the File menu.

The following dialog box appears.

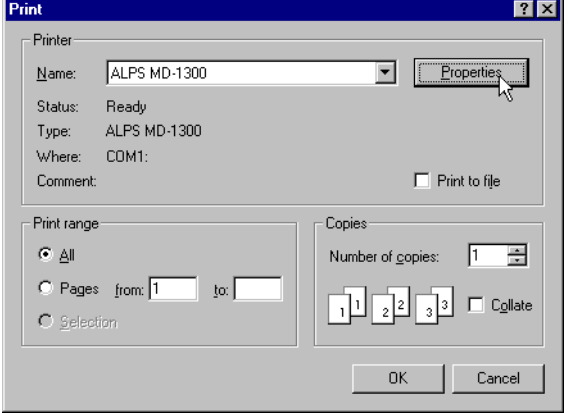

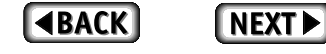

#### $2.$ **Click Properties.**

The Document Type dialog box in the ALPS MD-1300 dialog box appears.

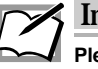

### Important

Please note that the procedure for opening the dialog box of ALPS MD-1300 driver may slightly differ from one application to another.

- $3.$ Select Business Graphics, Graphic Art, or Photographs from the Document Types setting in the Paper tab.
- Select Photographic Label from the Paper Type setting. 4.
- 5. When the following notice window appears, confirm the contents and click OK.

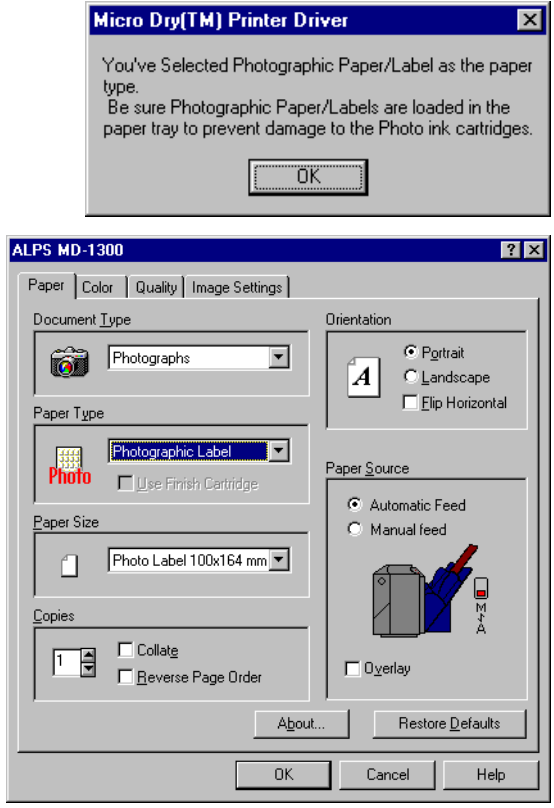

6. Change other necessary settings.

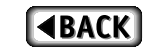

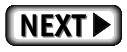

7. When you complete the setup, click OK to close the dialog box.

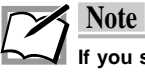

If you select Photographic Paper from the Paper Type setting, the overcoat finishing will be automatically provided. It is recommended to print with the overcoat. However, if printing with the overcoat is not desired, click the Color tab, and then uncheck the Use Overcoat check-box in the Option setting.

### Step 5<sup>Print</sup>

Click OK in the Print dialog box, and printing will start.

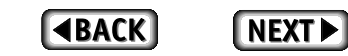

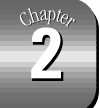

## Printing Full Color Data at 1200 x 600 dpi

Use the steps outlined here for printing data in enhanced quality. Enhanced quality allows you to print on Photo Realistic Paper and High Grade Paper at an exceptionally high resolution of 1200 x 600 dpi, and to finish using a Finish cartridge. In this printing mode, the images produced have colors and tones almost like photographs.

## **Requirements**

For full color 1200 x 600 dpi printing, you need the following items.

• Ink cartridges

Cyan ink cartridge (Part No. 106020-00) Magenta ink cartridge (Part No. 106015-00) Yellow ink cartridge (Part No. 106010-00) Finish cartridge (Part No. 106054-00)

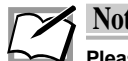

## **Note**

Please note that full color 1200 x 600 dpi printing uses only cyan, magenta, and yellow ink cartridges, with no black cartridge.

#### • Media

Photo Realistic Paper (Letter / A4 Size) (Part No. 105720-00 / 105720-00-EU) High Grade Paper (Letter / A4 size) (Part No. 106085-00 / 106085-00-EU) Photo Realistic Paper (4" x 6" / 100 x 148 mm) (Part No. 105721-00) Photo Realistic Labels (Part No. 105108-00)

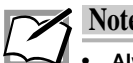

### **Note**

Always use the media listed above for full color 1200 x 600 dpi printing.

• Before using Photo Realistic Paper, make sure that each sheet of paper is not warped more than 0.2". Using a sheet warped too much can cause unsatisfactory print results. To see how much the sheets are warped, place one sheet at a time on a flat surface.

#### Step 1 Prepare the Image to be Printed

Use any application to create the image or document you want to print.

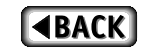

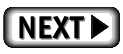

#### Step 2 Install the Ink Cartridges

Install one cyan, one magenta, and one yellow ink cartridge, and one Finish cartridge in the ink cartridge holders. The cartridges may be installed in any order.

#### Step 3 Load Paper

Manual feed mode is used for this printing.

Set the paper feed switch to position "M".  $1.$ 

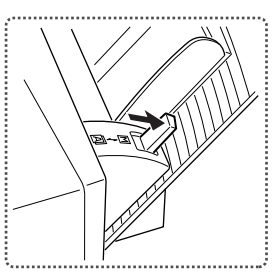

- $2.$ For Photo Realistic Paper (Letter / A4 size) or laser paper, fully extend the paper support.
- Adjust the paper feed guide to the width of the paper plus  $3<sub>1</sub>$ several millimeters.
- 4. Load one sheet of paper in the sheet feeder, and press the ready/insert button.

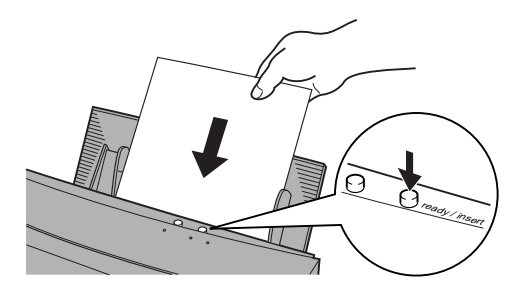

### **Note**

- Be sure to manually feed Photo Realistic Paper and Labels one at a time.
- For Photo Realistic Paper and Labels, load so that the glossy surface faces upward.
- Provide a gap of several millimeters between the paper feed guide and Photo Realistic Paper and Labels. Otherwise, paper may not feed correctly.
- Laser paper and High Grade Paper can be continuously printed using automatic feeding. To do so, load the paper by placing the paper feed switch in position "A".

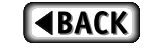

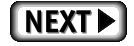

### Step 4 Set Up the Printer Driver for Printing

 $\overline{1}$ . In the application you want to print with, select Print from the File menu to open the Print dialog box.

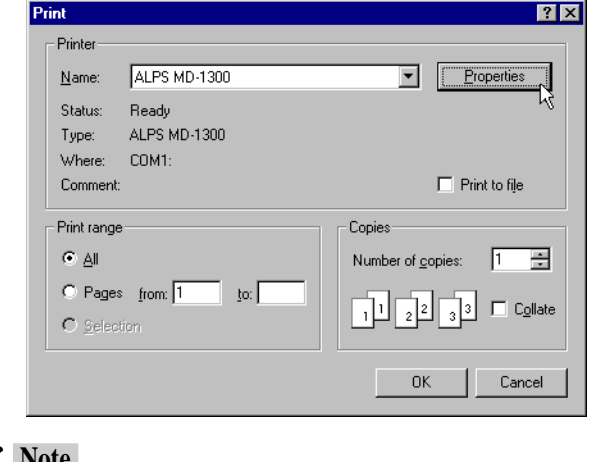

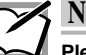

Please note that the procedure for opening the dialog box of ALPS MD-1300 driver may slightly differ from one application to another.

 $2.$ **Click Properties.** 

ALPS MD-1300 Properties dialog box appears.

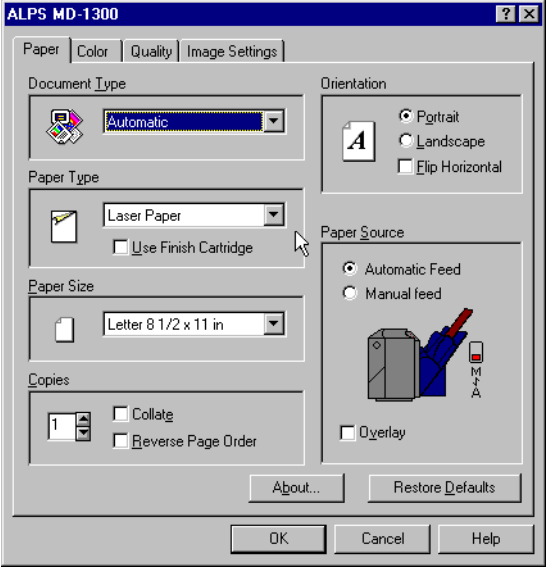

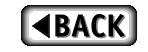

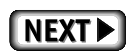

3. Select Business Graphics, Graphic Art or Photographs in the Document Type setting on the Paper tab.

#### 4. Select an option in the Paper Type setting.

- For Photo Realistic Paper, select Photo Realistic Paper.
- . For Photo Realistic Labels, select Photo Realistic Label.
- For laser paper or High Grade Paper, select Laser Paper.

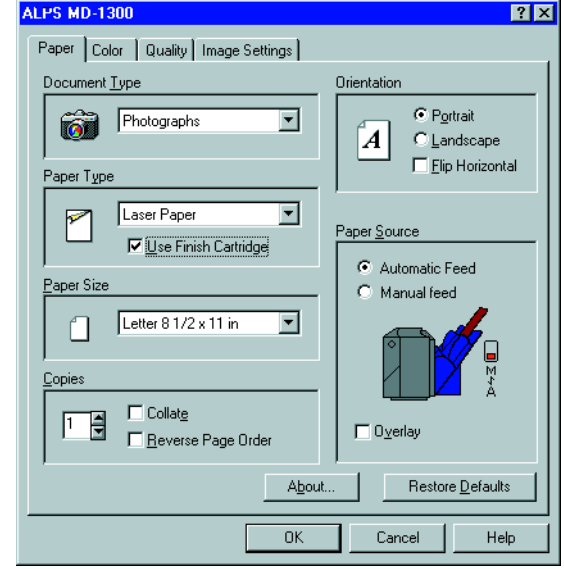

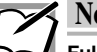

### **Note**

Full Color 1200 dpi x 600 dpi printing on Laser / ALPS High Grade paper;

When "Laser Paper" is selected the "Use Finish Cartridge" check box must be checked.

Alternatively, select "Full Color (CMY + Finish)" in the "Color Format" section of the "Color" tab.

When Photo Realistic Paper or Photo Realistic Label is selected for the Paper Type setting, the other options are automatically set for enhanced quality printing: Resolution is set to 1200 x 600 dpi, Halftone is set to Super Fine Dither, and Color Format is set to Full Color (CMY + Finish).

#### $5.$ Select an option in the Paper Size setting.

For Photo Realistic Paper (4" x 6" / 100 x 148 mm), select Photo Paper 4 x 6 in.

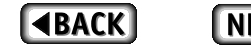

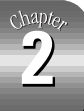

Select an option in the Resolution Setting in the Quality 6. tab.

For laser paper or High Grade Paper, select 1200 x 600 dpi.

- $\overline{7}$ . Make any necessary changes to other settings in the Paper tab.
- When you complete all the setup, click OK to close the  $\overline{\mathbf{8}}$ . dialog box.
- Click OK in the Print dialog box to start printing. 9.

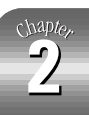

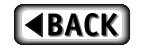

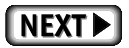

## **Full Color & Photo Realistic Finishing (Glossy Finish)**

Use the steps outlined here for full color printing and photo realistic finishing (glossy finish). Full color data will be printed without using black ink to make the printed image look more natural. Then the image will be finished with a Finish cartridge, to create a glossy effect similar to a Photograph. This method is particularly effective for printing photographic images.

### **Requirements**

For full color printing + photo realistic finishing, you need the following items.

• Ink cartridge

Cyan ink cartridge (Part No. 106020-00) Magenta ink cartridge (Part No.106015-00) Yellow ink cartridge (Part No.106010-00) Finish cartridge (Part No. 106054-00)

Media

High Grade Paper (Letter / A4 size) (Part No. 106085-00 / 106085-00-EU) Greeting Card Set (Part No. 106090-00)

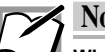

### **Note**

When printing 600 x 600 dpi full color + photo realistic finishing, we suggest using High Grade Paper or a Greeting Card Set to obtain the best results.

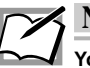

#### **Note**

You can print full color (CMYK) and then place a glossy "finish" on the image. You must create a solid black image the same size as the full-color photo. Using the "Overlay mode", print the full color (CMYK) image first. Then insert the Finish cartridge, and print the solid black image as an overlay. You may wish to see the section entitled "Full Color + Spot Color Printing Using Overlay Mode" elsewhere in this Guide.

A good finish cannot be obtained if photo realistic finishing is applied to plain paper that lacks a smooth surface.

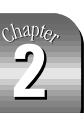

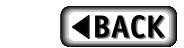

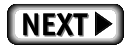

## **Printing Method**

For printing in 600 x 600 dpi full color + photo realistic finishing, select Business Graphics, Graphic Art or Photographs from the Document Type setting in the Paper tab in the MD-1300 printer driver dialog box. Then select Full Color (CMY + Finish) from the Color Format setting in the Color tab.

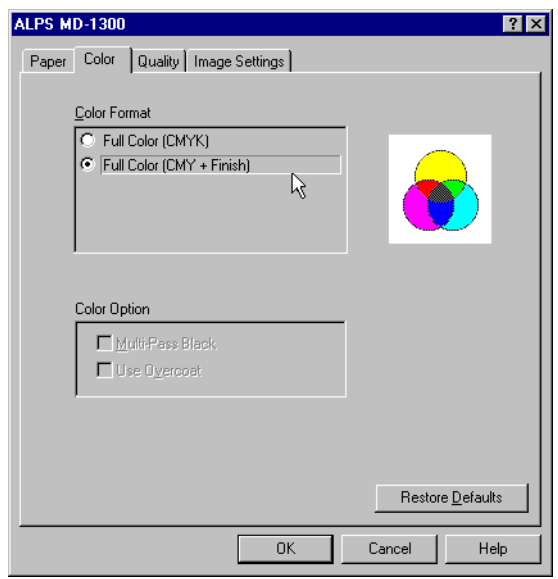

Printing is carried out in the following order: cyan, magenta, yellow, and finishing. For details, see the instructions for the specific type of print paper.

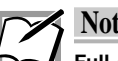

### te

Full color (CMYK) printing + Photo Realistic Finishing can be executed using the "Overlay mode". For details, see "Full Color + Spot Color Printing Using Overlay Mode".

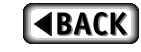

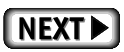

# **Printing in Spot Color (Metallic and White Color printing)**

Spot color printing (metallic and white color printing) is a unique feature of the MD-Series printers. Although most applications are not designed to handle spot color printing, the MD-1300 printer driver allows you to select specific colors or color components that will be replaced by spot colors such as metallic and white inks when printing. You can print with up to four spot colors (or three spot colors plus black) from most applications that allow color specification.

Moreover, because metallic inks are opaque, metallic printing is unaffected by the color of the underlying paper. As a result, you can print not only on colored paper but also on black glossy surfaces or brightly colored surfaces (like those found in greeting cards).

When a white ink is used as undercoat, colored paper can be subjected to full color printing. To provide a white undercoat, see "Undercoating with the White Ink Cartridge".

### **Types of Spot Color Printing**

The following types of spot color printing are possible depending on the types of ink cartridges used.

#### • Single spot color printing

Spot color printing using a single color.

#### • Multi spot color printing

Spot color printing using 2 or more colors. Up to 3 spot colors plus black can be used.

#### • Full color + spot color printing

Full color printing and spot color printing can be combined in two ways, by printing in Overlay mode or by printing all colors in one sequence.

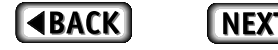

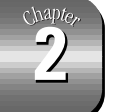

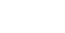

## **Single Spot Color Printing**

Single spot color printing uses just one color. Only the color to be used is installed in the printer. This method is used when an entire image or document is going to be printed in a single color.

This method of printing can be used even when the application you are using does not allow designation of color compositions. Using this method, even full color or grayscale images can be printed in spot color.

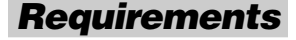

For single spot color printing you will need the following.

#### • Ink cartridges

For spot color printing at least one ink cartridge is required. Metallic gold ink cartridge (Part No. 106030-00) Metallic silver ink cartridge (Part No. 106045-00) Metallic magenta ink cartridge (Part No. 106035-00) Metallic cyan ink cartridge (Part No. 106040-00) White ink cartridge (Part No. 106050-00)

#### • Media

Plain or smooth paper can be used just as with normal color printing.

Since metallic ink is not transparent, printing on colored paper also works well. We suggest using High Grade Paper (Part No. 106085-00 / 106085-00-EU) and Greeting Cards (Part No. 106090-00).

White ink can be printed on iron-on transfer sheets, overhead projector transparencies, or back print films.

#### Step 1 Create Data for Spot Color Printing

Use any application to create the image or document you want to print, and prepare it just as you would for normal printing.

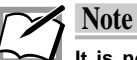

It is not necessary to select a color in the application that matches the color of the ink cartridge in the printer. Leaving the characters and images in black is fine. Color and shaded areas will be printed in varying gradations as dot matrices under the Grayscale setting.

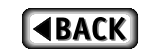

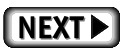

 $71$ 

#### Step 2> Install the Ink Cartridge

Install the metallic ink cartridge you want to print with in cartridge holder 1 (the leftmost holder).

Leave the other holders empty.

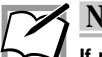

**Note** 

If multiple ink cartridges have been loaded, the desired colors can be selected at the time of printing. In this case select Before Spooling or Before Printing under the Verify Spot Colors option.

### Step 3> Load Paper

The method used for loading paper depends on the paper type. Use manual feed mode for thick paper and greeting cards. For plain paper, laser paper, and High Grade Paper, you may also use automatic feed mode to print a number of sheets at one time. For details, see the section entitled "Loading Paper" in Chapter 1.

 $1.$ For manual feed mode, set the paper feed switch to position "M"; for automatic feed mode, set it to "A".

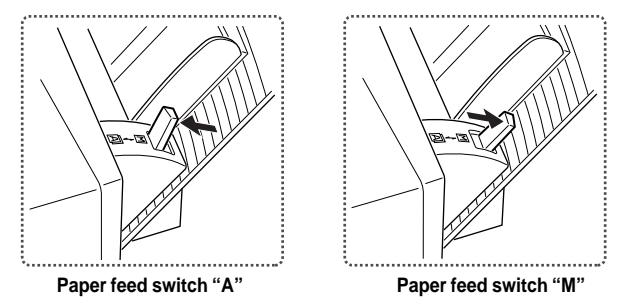

2. For Letter / A4 paper, fully extend the paper support.

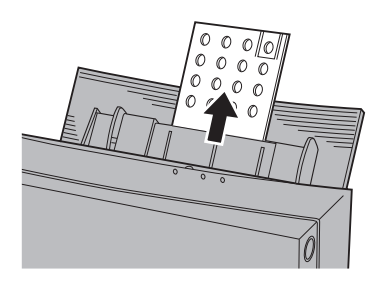

Adjust the paper feed guide to the width of the paper. 3.

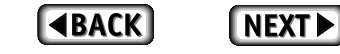

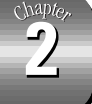

4. For manual feeding, load one sheet of paper into the sheet feeder and press the ready/insert button. For automatic feeding, load all of the sheets together.

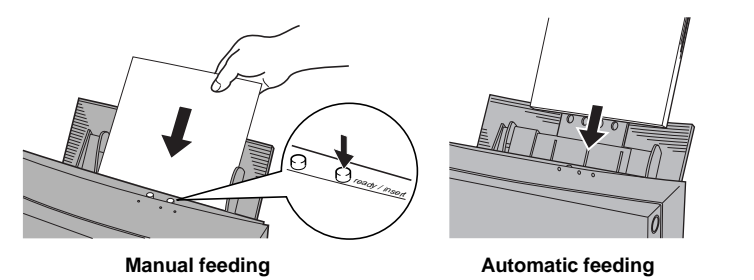

#### Step 4 Set Up the Printer Driver for Printing

 $\overline{1}$ . Select Print from the File menu of your application. When the dialog box appears, click Properties.

A dialog box appears, where you can set up your printer driver.

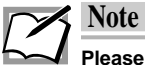

Please note that the procedure for opening the dialog box to set up the printer driver may slightly differ from one application to another.

 $2.$ Select Spot Color in the Document Type setting.

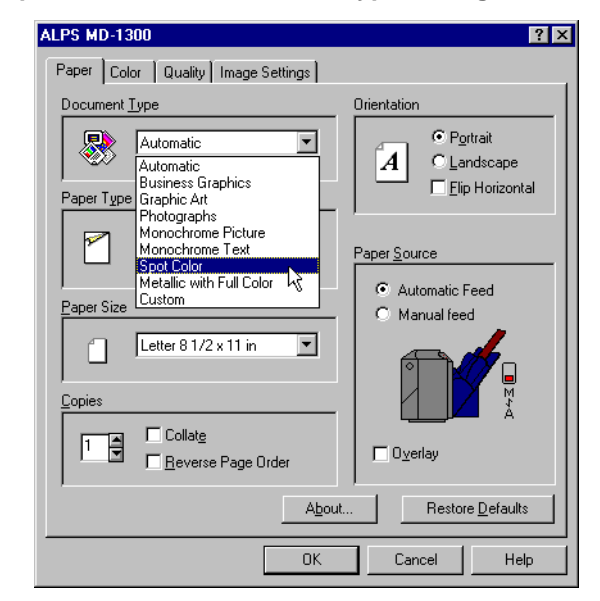

- 3. Change any other settings, such as paper size and orientation, as necessary.
- **Click the Color tab.** 4.

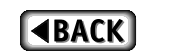

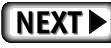

5. Click the Single Spot Color radio button in the Color Format setting.

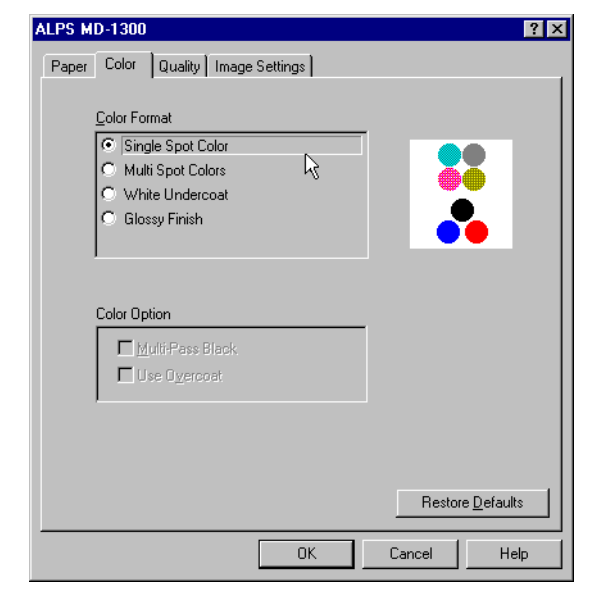

#### 6. Click OK at the bottom of the window.

The window closes and the display returns to the Print dialog box.

#### Step 5<sup>Print</sup>

#### $\overline{1.}$ Click Print in the Print dialog box.

The Printer ribbon selection dialog box appears.

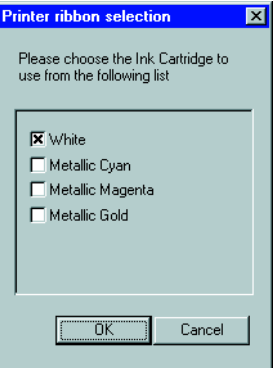

This dialog box indicates which cartridges are currently loaded in the printer.

- $2.$ Choose an ink cartridge from the list by checking the appropriate box.
- $3.$ Click OK to start printing.

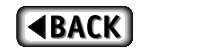

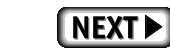

## Multi Spot Color Printing

Use the steps outlined here for spot color printing using two or more spot color ink cartridges. By associating each spot color with a color (or color composition) in your application, you can print with as many as four spot colors (or three spot colors and black). You can use this method with most applications that support color.

### **Requirements**

For multi spot color printing you will need the following.

• Ink cartridges

When printing with multiple spot color inks as many as four of the following ink cartridges can be used.

Metallic gold ink cartridge (Part No. 106030-00) Metallic silver ink cartridge (Part No. 106045-00) Metallic magenta ink cartridge (Part No. 106035-00) Metallic cyan ink cartridge (Part No. 106040-00) Black ink cartridge (Part No. 106005-00) White ink cartridge (Part No. 106050-00)

Spot color ink cartridges and a black ink cartridge can be used at the same time just by installing a black ink cartridge along with the spot color ink cartridges you are using. No more than four ink cartridges can be used at one time.

#### • Media

Plain or smooth paper can be used just as with normal color printing.

Since metallic ink is not transparent, printing on colored paper also works well. We suggest using High Grade Paper (Letter / A4 size) (Part No. 106085-00 / 106085-00-EU) and Greeting Cards (Part No. 106090-00).

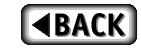

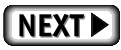

75

#### Step 1 Create Data for Spot Color Printing

 $\overline{1}$ . Use any application to create the image or document you want to print, and prepare it just as you would for normal printing. The image may contain text as well as graphics.

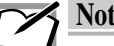

**Note** 

Single spot color printing can produce grayscale images. However, be aware that intermediate gradations are not possible when using more than one spot color at a time.

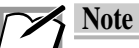

Full color or grayscale images with gradations can be converted to graded black and white images using photo retouch software. In this way, full color and grayscale images can be printed with gradations to some degree.

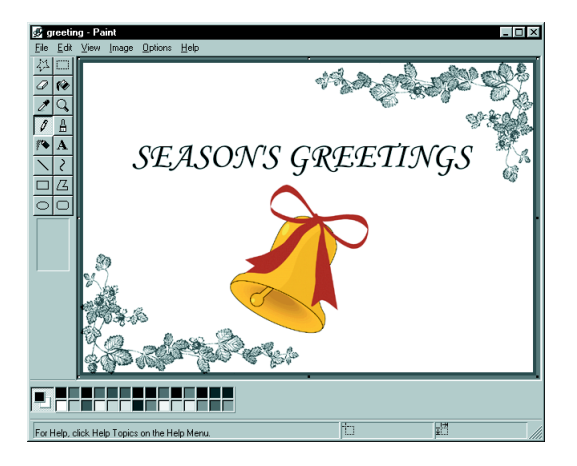

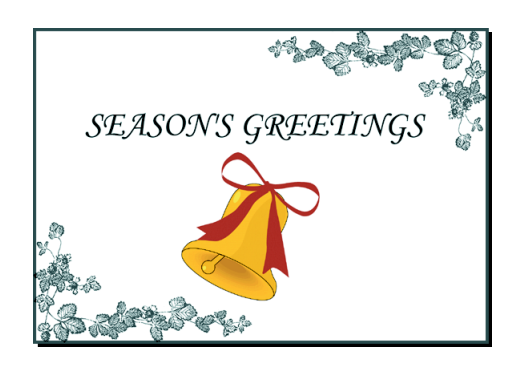

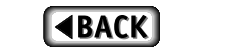

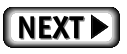

chapte,

#### $2.$ Set the colors corresponding to each spot color you want to use.

For example, set the parts of the image that you want to print in metallic gold to yellow, the parts of the image that you want to print metallic cyan to blue, and so forth. If you are also using black, set the parts of the image that you want to print in black to black.

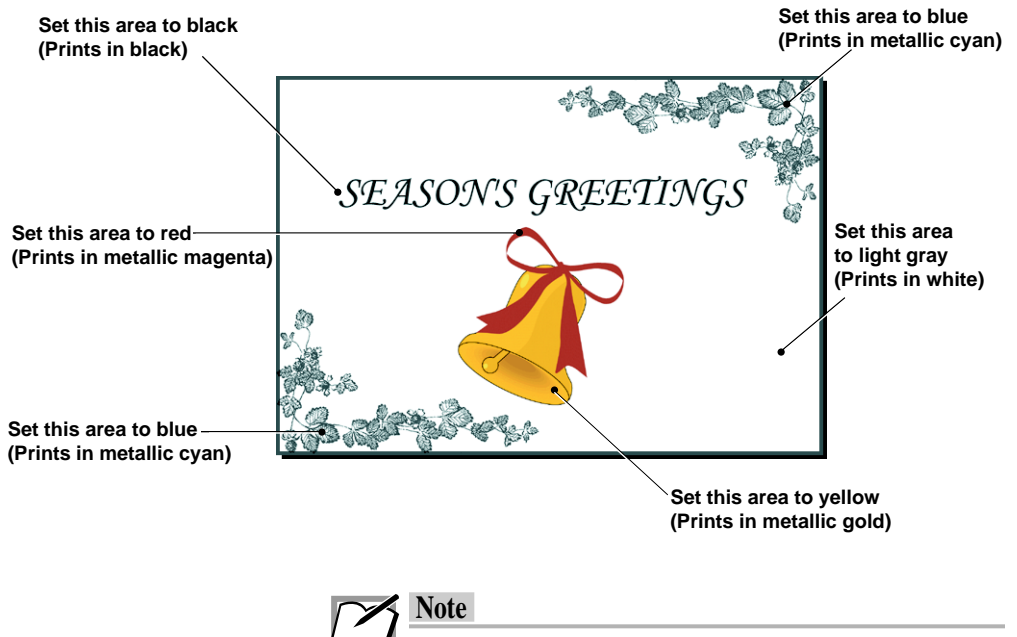

Many applications have color palettes that allow easy selection of metallic colors.

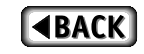

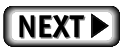

The colors (and color compositions) associated with spot colors are shown in the following table.

#### ■ Colors (and color compositions) used to indicate spot colors

In multi spot color printing, indicate spot colors by selecting colors in the application that resemble the spot colors.

As much as possible, try to select colors that resemble the spot colors to be printed. In applications that do not have many color choices, such as word processors, closely related colors can be used. In this case, however, check the color output by executing a test print to make sure the correct spot colors are printed.

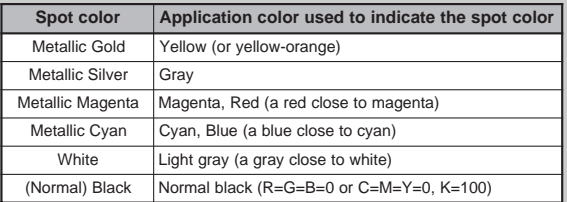

The following table indicates the color compositions settings that will most closely resemble the printed results. In applications that allow the user to make color composition settings, adjust the settings as shown below.

#### ■ Tables of color composition settings for spot color printing

• Color compositions using RGB settings (n/255)

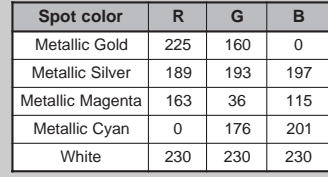

#### • Color compositions using RGB settings (n/100%)

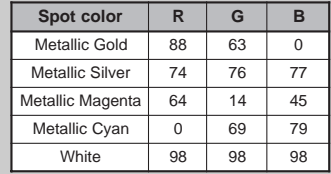

#### • Color compositions using CYMK settings (n/100%)

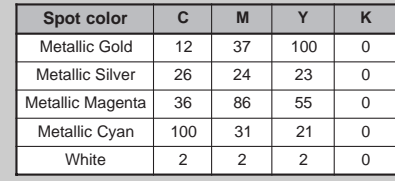

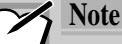

For instructions on changing color composition settings in an application, refer to the manual that came with your application. Depending on the application, a spot color may not print correctly even though the color settings were properly set in the application.

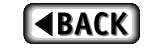

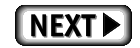

### Step 2 Install the Spot Ink Cartridges

Install all the spot ink cartridges for the spot colors you want to use into the ink cartridge holders. The order of the ink cartridges is not important.

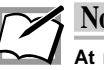

### $\leq$  Note

At most, four ink cartridges can be installed. Also, installing one black ink cartridge and three spot color ink cartridges allows spot color and black printing at the same time.

#### Step 3> Load Paper in Your Printer

The method used for loading paper depends on the paper type. Use manual feed mode for thick paper and greeting cards. For plain paper, laser paper, and High Grade Paper, you may also use automatic feed mode to print a number of sheets at one time. For details, see the section entitled "Loading Paper" in Chapter 1.

 $1.$ For manual feed mode, set the paper feed switch to position "M"; for automatic feed mode, set it to "A".

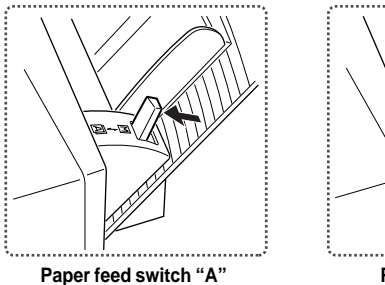

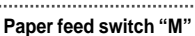

 $2.$ For Letter / A4 paper, fully extend the paper support.

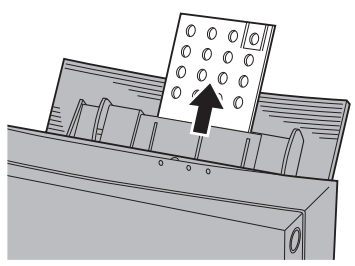

 $3<sub>l</sub>$ Adjust the paper feed guide to the width of the paper.

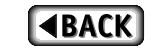

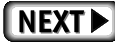

4. For manual feeding, load one sheet of paper into the sheet feeder and press the ready / insert button. For automatic feeding, load all of the sheets together.

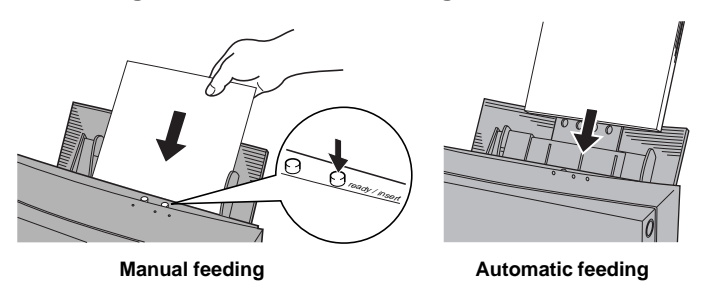

#### Step 4 Set Up the Printer Driver for Printing

 $1<sup>1</sup>$ Select Print from the File menu of your software. When the dialog box appears, click Properties.

A dialog box appears, where you can set up your printer driver.

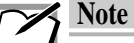

Please note that the dialog displayed and procedure for opening the dialog box to set up the printer driver may slightly differ from one application to another. The Print window shown here is for Windows 95.

 $2<sup>2</sup>$ Select Spot Color in the Document Type setting.

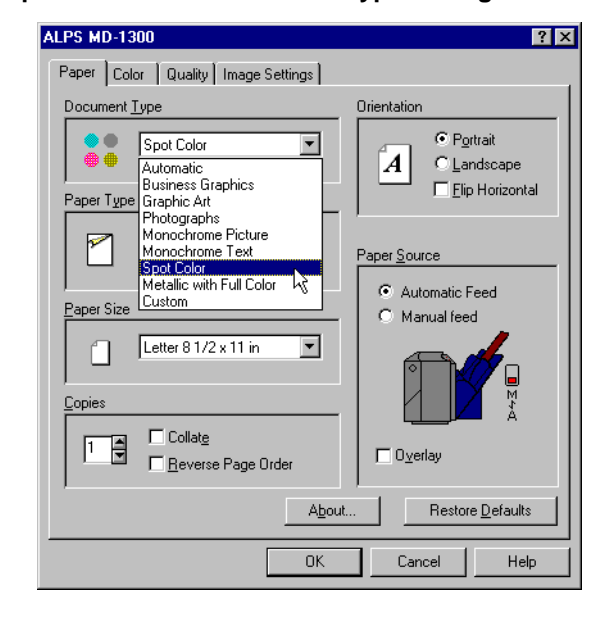

 $3<sub>1</sub>$ Change any other settings, such as paper size and orientation, as necessary.

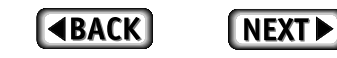

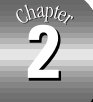

- 4. **Click the Color tab.**
- $5.$ Click the Multi Spot Colors radio button in the Color Format setting.

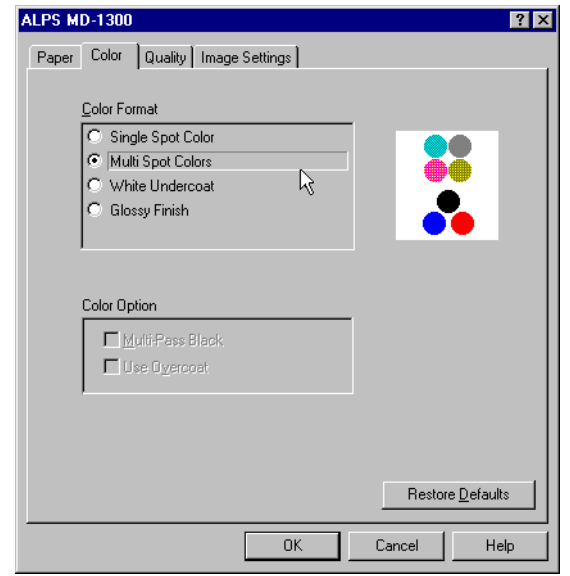

#### 6. Click OK at the bottom of the window.

The window closes and the display returns to the Print window.

#### Step 5<sup>Print</sup>

 $\overline{1.}$ Click OK in the Print window.

Printing will start.

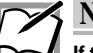

#### **Note**

If the ink cartridge corresponding to a selected spot color is not present, the following window will appear instructing you to install the proper ink cartridge.

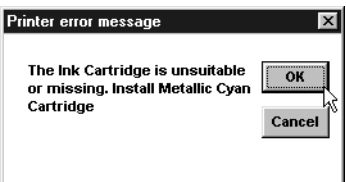

Open the front cover of the printer and insert the appropriate ink cartridge. Close the front cover and click on OK to continue printing.

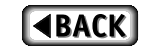

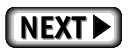

## **Full Color + Spot Color Printing Using Overlay Mode**

Follow these steps for full color + spot color printing using Overlay mode. This method prints twice on the same sheet. After the first printing, the paper remains in the printer and is not ejected. This prevents positioning problems on the second printing.

## **Requirements**

For full color + spot color printing you will need the following.

• Ink cartridges

The following ink cartridges can be used with full color  $+$  spot color printing. Metallic gold ink cartridge (Part No. 106030-00) Metallic silver ink cartridge (Part No. 106045-00) Metallic magenta ink cartridge (Part No. 106035-00) Metallic cyan ink cartridge (Part No. 106040-00) White ink cartridge (Part No. 106050-00) Cyan ink cartridge (Part No. 106020-00) Magenta ink cartridge (Part No. 106015-00) Yellow ink cartridge (Part No. 106010-00) Black ink cartridge (Part No. 106005-00)

#### • Media

Plain paper, smooth paper, or greeting cards can be used just as with normal color printing. We suggest using High Grade Paper (Part No. 106085-00 / 106085-00-EU).

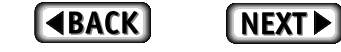

#### Step 1 Create an Image for Full Color + Spot Color Printing

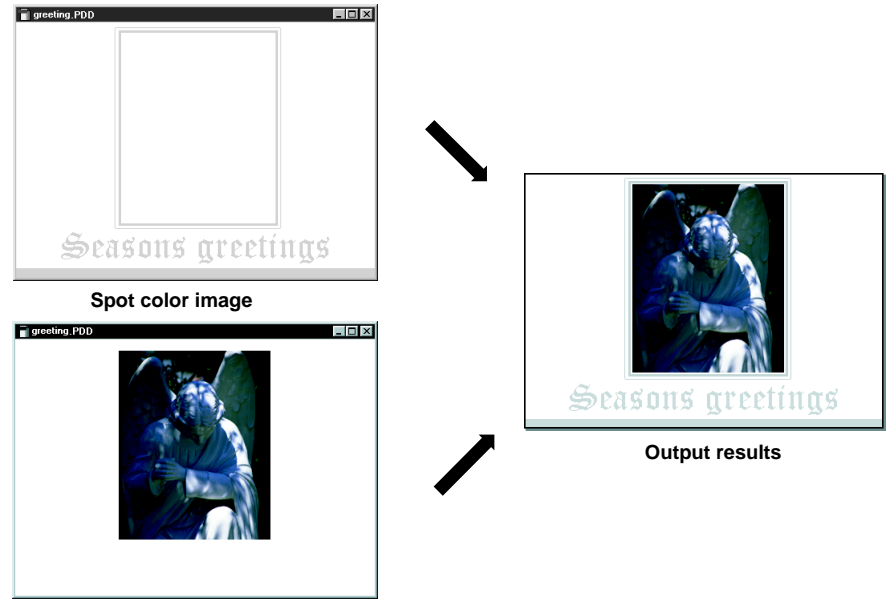

 $\overline{1}$ Prepare the full color image and the spot color images separately.

Full color image

 $2.$ Create one file containing the full color image and a second file containing the spot color image.

### **Note**

- In applications that allow multiple pages, the spot color image may be prepared on page 1 and the full color image on page 2.
- For instructions on indicating spot colors on page containing the spot colors, please refer to the section titled "Multi Spot Color Printing" earlier in this guide.
- To make it easier to correctly position the full color and the spot color images, prepare all the data in a single file and then make two copies of the file. In one file delete the spot color data and, in the other file, delete the full color data.
- When you want to print full color + spot color without splitting the two sets of data, place the spot color data on top of the full color data and set its color to white so that it does not print. Positioning the spot color data above the full color data and setting its color to white makes it relatively easy to use the same image for both sets of data.

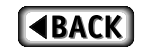

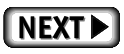

Chapte

#### Step 2 Prepare the Spot Color Image

For full color  $+$  spot color printing using Overlay mode, print the spot color image first.

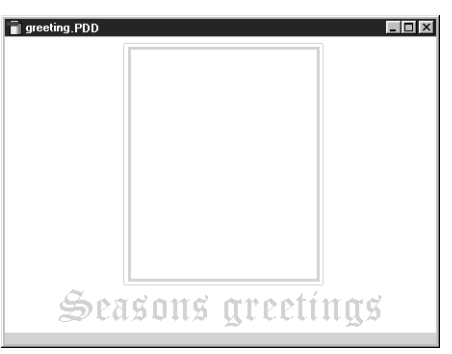

#### Step 3 Install the Spot Color Ink Cartridges

Install the spot color ink cartridges required for this image.

#### Step 4 Load Paper in Your Printer

The method used for loading paper depends on the paper type. Use manual feed mode for thick paper and greeting cards. For plain paper, laser paper, and High Grade Paper, you may also use automatic feed mode to print a number of sheets at one time. For details, see the section entitled "Loading Paper" in Chapter 1.

 $\mathbf{1}$ . For manual feed mode, set the paper feed switch to position "M"; for automatic feed mode, set it to "A".

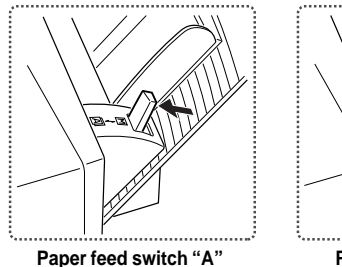

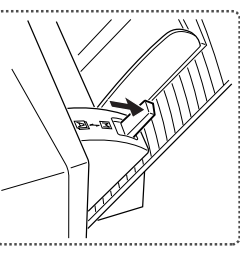

Paper feed switch "M"

 $\overline{2.}$ For Letter / A4 paper, fully extend the paper support.

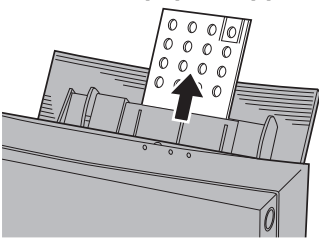

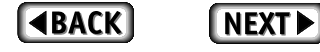

- 3. Adjust the paper feed guide to the width of the paper.
- 4. For manual feeding, load one sheet of paper into the sheet feeder and press the ready / insert button. For automatic feeding, load all of the sheets together.

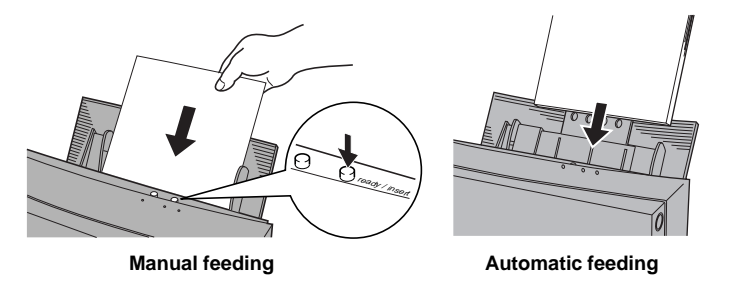

#### Step 5 Set Up the Printer Driver for Printing

 $1.$ Select Print from the File menu. Click the Properties button in the Print dialog box.

The printer driver settings window appears and displays the Document Type settings page.

 $\overline{2}$ . Because the spot color image will be printed first, select Spot Color in the Document Type setting.

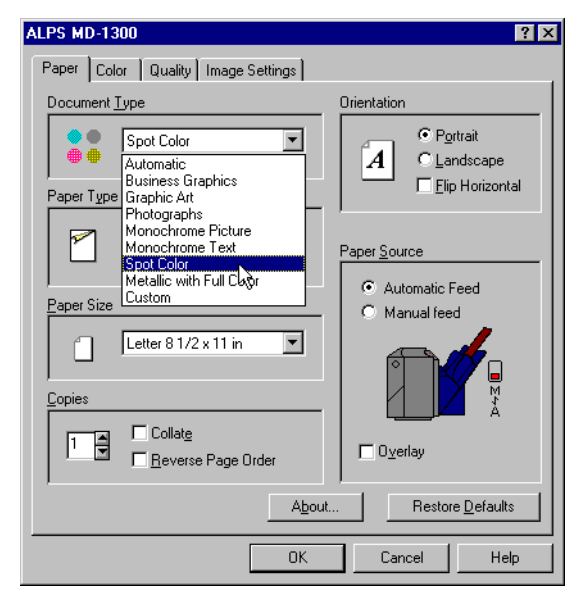

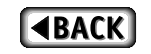

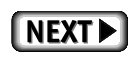

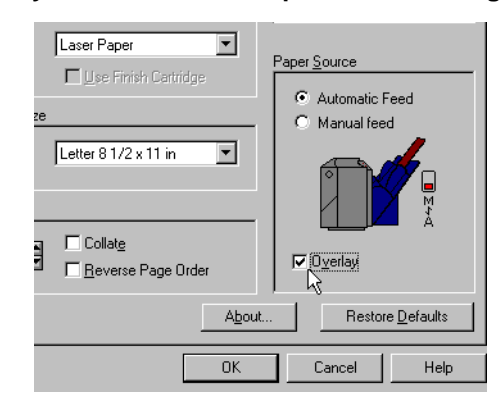

 $3.$ Check the Overlay check box in the Paper Source setting.

Checking this option turns on the Overlay mode so that the page will not be ejected from the printer after it has been printed.

4. Change any other necessary settings such as paper size and type.

#### $\overline{5}$ . **Click the Color tab.**

6. Under Color Format, select either Single Spot Color or Multi **Spot Colors.** 

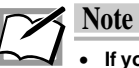

- If you are using only one Spot color, select Single Spot Color.
- If you are printing multiple Spot colors, select Multi Spot Color.

In this example, Single Spot Color is selected.

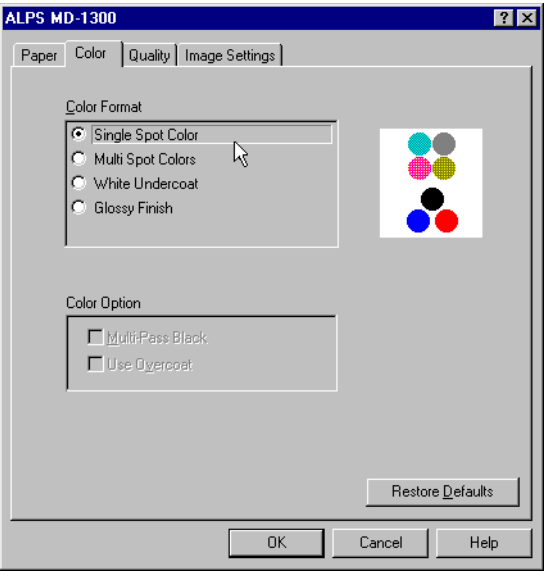

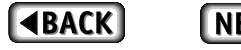

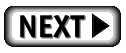

 $\overline{7}$ . When the printer driver settings are completed, click OK at the bottom left of the window.

#### Step 6<sup>Print</sup>

 $1.$ Click OK in the Print dialog box.

Printing will begin.

After the printing is completed, the paper returns to the initial print position without being ejected.

#### Step 7<sup>t</sup> Prepare the Full Color Data

After the Spot color data is printed, the full color data is printed.

#### $1.$ Open the full color data file to display it.

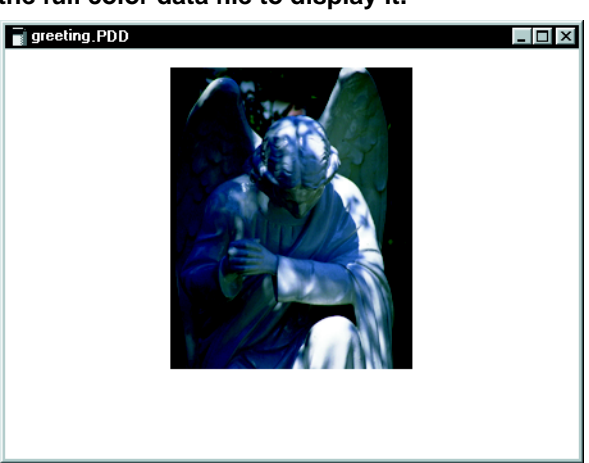

Close the Spot color data file if necessary.

#### Step 8 Change the Ink Cartridges

Remove the spot color ink cartridges from the printer and insert cyan, magenta, yellow, and black ink cartridges.

### Step 9 Set Up the Printer Driver for Printing

 $1.$ Select Print from the File menu of your application. Click the Properties button in the Print window.

The printer driver settings window appears and displays the Paper tab.

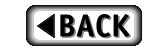

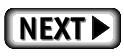

chapter

 $\overline{\mathbf{2}}$ 

 $2.$ Select Automatic, Business Graphics, Graphic Art or Photographs under the Document Type setting.

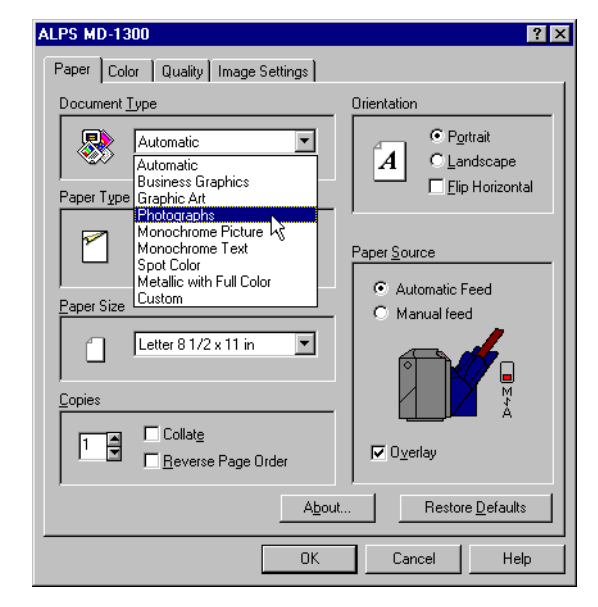

- $\overline{3}$ . Change any other necessary settings such as paper size and type.
- $4.$ When the printer driver settings are completed, click OK at the bottom left of the window.

#### Step 10<sup>Print</sup>

 $\overline{1}$ . Click OK in the Print dialog box. Printing will begin.

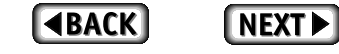

## Simultaneous Full Color + Spot Color Printing

This section explains how to print full color + spot color simultaneously. This printing method differentiates between spot color and full color areas depending on their color composition. For this reason, it is necessary to assign the proper color to each area. This printing method is used with applications that allow the user to specify color compositions.

## **Requirements**

For simultaneous full color + spot color printing you will need the following.

• Ink cartridges

The following ink cartridges can be used with full color  $+$  spot color printing.

Metallic gold ink cartridge (Part No. 106030-00) Metallic silver ink cartridge (Part No. 106045-00) Metallic magenta ink cartridge (Part No. 106035-00) Metallic cyan ink cartridge (Part No. 106040-00) Multicolor ink cartridge\* (Part No. 106025-00) Black ink cartridge\* (Part No. 106005-00)

- \* The multicolor and black ink cartridges must always be loaded during simultaneous full color + spot color printing.
- Media

Spot color printing does not require special paper. Plain paper, smooth paper, or greeting cards can be used just as with normal color printing.

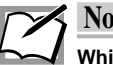

### **Note**

White ink cartridge cannot be used for simultaneous full color + spot color printing.

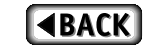

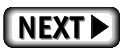

#### Step 1 Create the Full Color + Spot Color Print Image

#### $\overline{1}$ . Create the full color and spot color data to be printed.

It is not necessary to prepare the spot color and full color images separately as with full color + spot color printing using Overlay mode. The data is prepared on the same page. Areas to be printed with spot ink and those to be printed in full color are indicated by their respective screen colors.

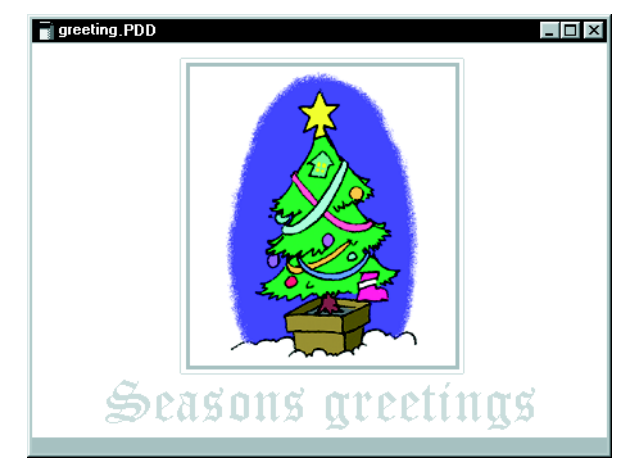

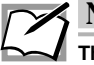

### **Note**

There is a small range of color composition values that will be interpreted by the printer as indicating spot colors. Because of this, photographs and other data with large numbers of different colors may have areas that match the spot color designations and print partially in spot color. When printing images that contain data such as photos, it is best to print full color + spot color using Overlay mode.

 $\overline{2}$ . Set the image areas to be printed in spot color to colors that correspond to the spot colors you want to use.

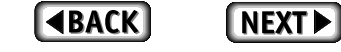

The colors (and color compositions) associated with spot colors are shown in the following tables.

#### ■ Color composition for indicating spot colors

When printing full color and spot color simultaneously, the spot colors are designated by corresponding color compositions on the screen.

#### • Color compositions using RGB settings (n/255)

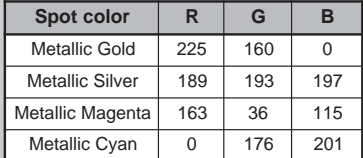

#### • Color compositions using RGB settings (n/100%)

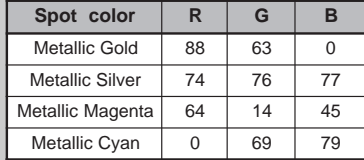

#### • Color compositions using CMYK settings (n/100%)

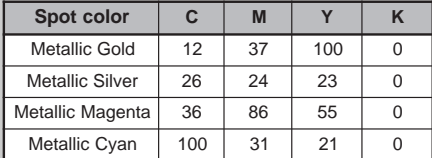

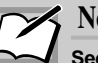

#### **Note**

See your application's manual for instructions on setting up color components in your application. Using CMYK to specify color components may result in colors that do not match the desired spot colors.

Also, some applications make internal adjustments to produce the displayed color components. In such cases, the color components cannot be restricted and therefore spot colors cannot be used.

Color compositions different from those shown above will be interpreted and printed as normal full color.

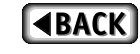

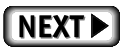

#### Step 2 Install the Ink Cartridges

You can print in full color plus two spot colors without having to change cartridges by using the multicolor ink cartridge, the black ink cartridge, and two spot color ink cartridges of your choice. You can also print your data with up to four spot colors by changing the ink cartridges when the message dialog appears.

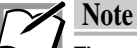

The multicolor and black ink cartridges must always be loaded during simultaneous full color + spot color printing.

#### Step 3 Load Paper in Your Printer

The method used for loading paper depends on the paper type. Use manual feed mode for thick paper and greeting cards. For plain paper, laser paper, and High Grade Paper, you may also use automatic feed mode to print a number of sheets at one time. For details, see the section entitled "Loading Paper" in Chapter 1.

 $\mathbf{1}$ . For manual feed mode, set the paper feed switch to position "M"; for automatic feed mode, set it to "A".

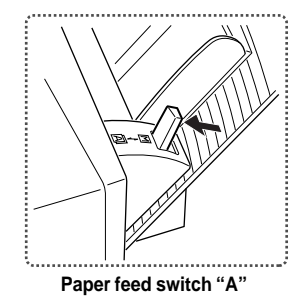

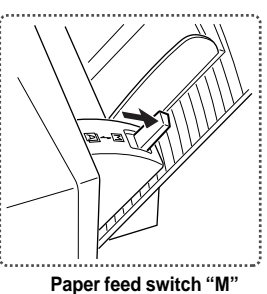

 $2<sup>1</sup>$ For Letter / A4 paper, fully extend the paper support.

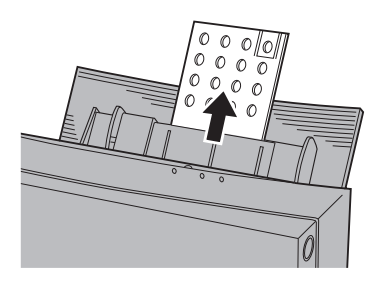

 $3.$ Adjust the paper feed guide to the width of the paper.

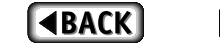

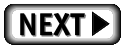

4. For manual feeding, load one sheet of paper into the sheet feeder and press the ready / insert button. For automatic feeding, load all of the sheets together.

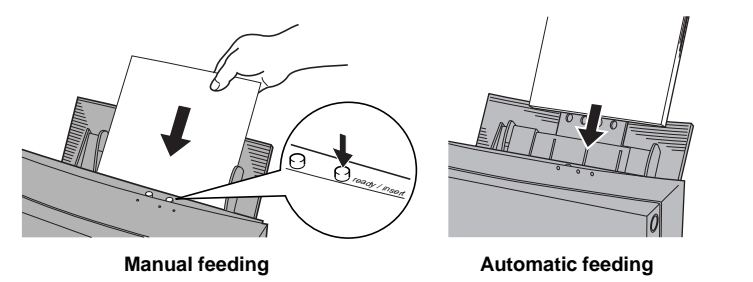

#### Step 4► Set Up the Printer Driver for Printing

 $1.$ Select Print from the File menu of your application. Click the Properties button in the Print window.

The printer driver settings window appears and displays the Paper tab.

 $2.$ Click Metallic with Full Color in the Document Type setting.

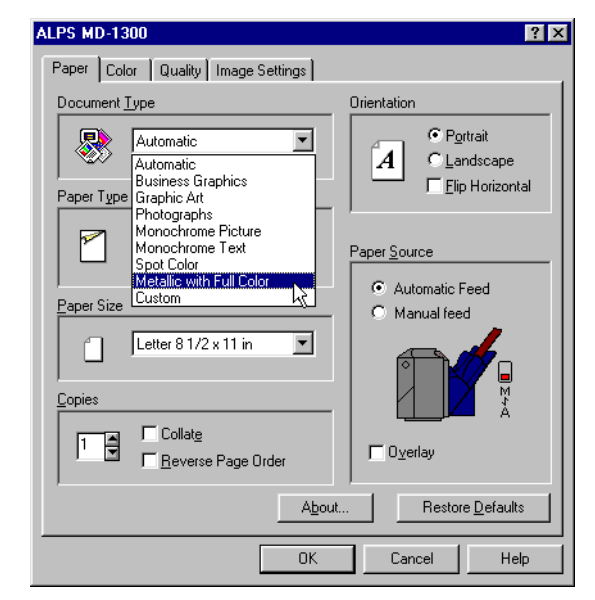

Selecting this option allows simultaneous full color and spot color printing.

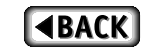

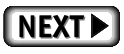

- Change any other necessary settings such as paper size  $3.$ and type.
- When the printer driver settings are completed, click OK  $\overline{4.}$ at the bottom left of the window.

### Step 5<sup>Print</sup>

 $\overline{1.}$ **Click OK in Print dialog box.** Printing will begin.

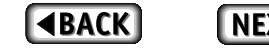

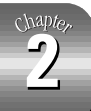

# **Printing Greeting Cards**

This section describes step by step operation for printing on greeting cards. By combining full color and metallic color printing, you can create many different looks for your greeting cards.

### **Requirements**

For printing on greeting cards, you will need the following.

• Ink cartridges

The following ink cartridges can be used. Cyan ink cartridge (Part No. 106020-00) Magenta ink cartridge (Part No. 106015-00) Yellow ink cartridge (Part No. 106010-00) Black ink cartridge (Part No. 106005-00) Metallic gold ink cartridge (Part No. 106030-00) Metallic silver ink cartridge (Part No. 106045-00) Metallic magenta ink cartridge (Part No. 106035-00) Metallic cyan ink cartridge (Part No. 106040-00) White ink cartridge (Part No. 106050-00) Finish ink cartridge (Part No. 106054-00)

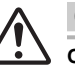

### **Caution**

On the glossy side of greeting cards, ALWAYS use metallic color ink cartridges.

• Media

Use the greeting cards specifically designed for your printer. Greeting Card set (Part No. 106090-00)

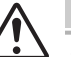

#### **Caution**

- Always use the above listed greeting cards. Using some other type of cards can cause the printer to malfunction.
- Do not bend the greeting cards before loading them on the printer. Once you have bent a card, you may not be able to obtain satisfactory printing results around the crease.

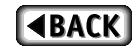

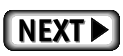

#### Step 1 Prepare the Image to Be Printed

Create the text and graphic objects with an application, and lay them out within the printing area of a greeting card.

#### Step 2 Install the Ink Cartridges.

Install the ink cartridges into the ink cartridge holders. 1.

#### Step 3 Load the Greeting Card into the Printer

Manual feed mode is used for this printing.

- $\mathbf{1}$ . Set the paper feed switch to position "M".
- $2<sup>1</sup>$ Adjust the paper feed guide to the width of the paper plus several millimeters.
- $3.$ Face the printing surface upward, load the card into the sheet feeder, and press the ready / insert button.

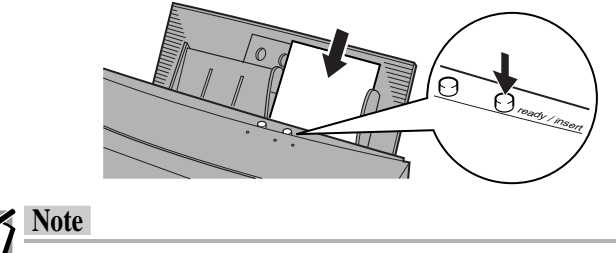

Provide a gap of several millimeters between the paper feed guide and the greeting card. Otherwise, the card may not feed in correctly.

#### Step 4 Set Up the Printer Driver for Printing

 $1<sup>1</sup>$ Select Print from the File menu of your application. Click the Properties button in the Print window.

The printer driver settings window appears.

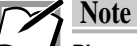

Please note that the procedure for opening the dialog box to set up the printer driver may slightly differ from one application to another.

 $2.$ Select the appropriate document type in the Document Type setting.

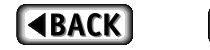

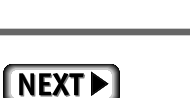

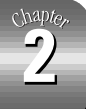

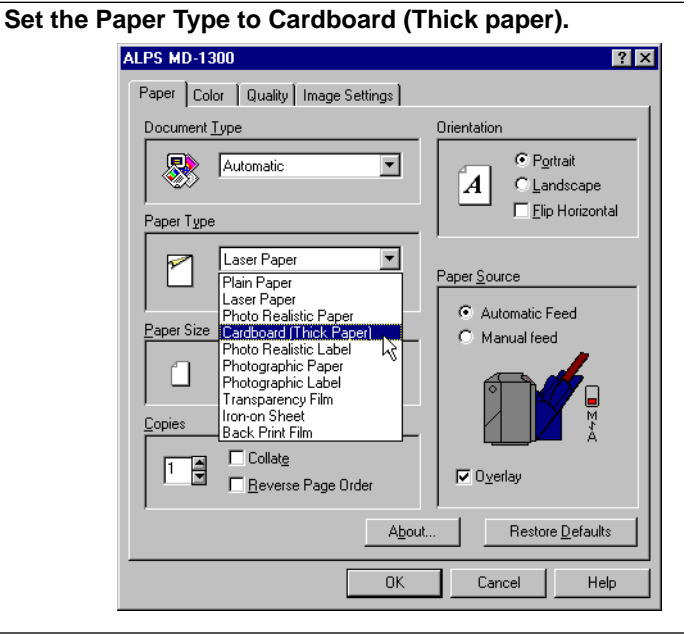

 $4.$ Set the Paper Size to User Defined to open the paper size specification dialog box. Set the Paper Width to 5.83 inches / 148 mm, and the Paper Length to 7.87 inches / 200 mm, and click OK.

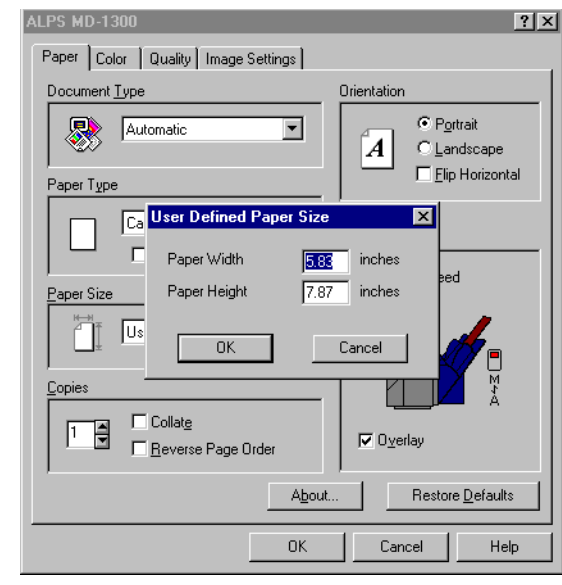

5. When you complete all the setup, click OK to close the dialog box.

#### Step 5<sup>Print</sup>

3.

 $\overline{1}$ Click OK in the Print dialog box. Printing will begin.

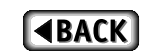

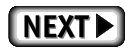

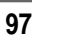

## **Printing on Photo Realistic Labels**

A photograph of a person can be printed on a Photo Realistic Label to create a photographic label. To do so, photographic data from a scanner or a digital camera is laid out using application software prior to printing.

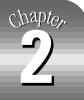

### **Requirements**

For printing Photo Realistic Labels, you will need the following.

• Ink cartridges

The following ink cartridges can be used. Cyan ink cartridge (Part No. 106020-00) Magenta ink cartridge (Part No. 106015-00) Yellow ink cartridge (Part No. 106010-00) Finish cartridge (Part No. 106054-00)

#### • Media

Photo Realistic Labels (4" x 6" / 100 x148 mm) (Part No. 105108-00)

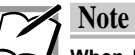

When Photo Realistic Labels are printed in full color at 1,200 dpi, cyan, magenta, and yellow inks are used to create black. Thus, black ink is not used.

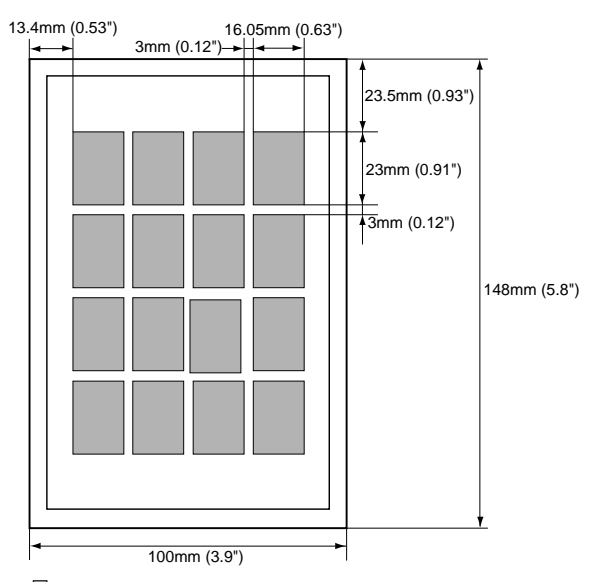

Printing is possible within the range shown in rectangles.

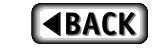

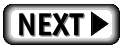

#### Step 1 Prepare the Image to Be Printed

Use any suitable application to lay out photographs or pictures in order to create the necessary print data.

Photographic-Quality Label templates have been prepared in the Label folder of the ALPS Installation CD-ROM included in the package. When creating data using those templates, please see the section "How to Use Photo Label Templates" in the "Read Me" file on the ALPS Installation CD-ROM for instructions. You may use them, or employ some other application to lay out the data according to the print format shown below.

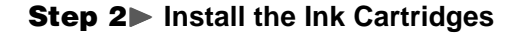

Install one cyan, one magenta, and one yellow ink cartridge, and one Finish cartridge in the ink cartridge holders. The cartridges may be installed in any order.

For details, see Chapter 1, "Installing Ink Cartridges".

#### Step 3> Load Paper

Use manual feed mode.

 $1.$ Set the paper feed switch to position "M".

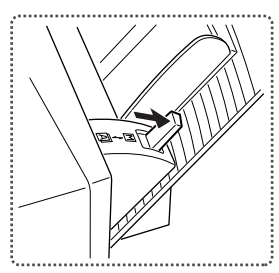

- $2.$ Adjust the paper feed guide to the width of the paper plus several millimeters.
- $3<sub>l</sub>$ Load one sheet of the Photo Realistic Labels into the sheet feeder and press the ready / insert button.

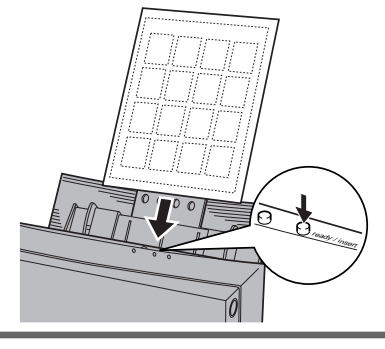

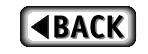

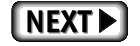

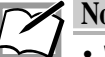

## **Note**

- When printing on Photo Realistic Labels, make sure only one sheet is manually fed at a time.
	- To load the Photo Realistic Labels sheet in the sheet feeder, place it with the glossy surface facing upward.
	- Provide a gap of several millimeters between the paper feed guide and the Photo Realistic Labels. Otherwise, paper may not feed correctly.

### Step 4▶ Open MD-1300 Properties Dialog Box

Select Print from the File menu of your application. Click the Properties button in the Print window.

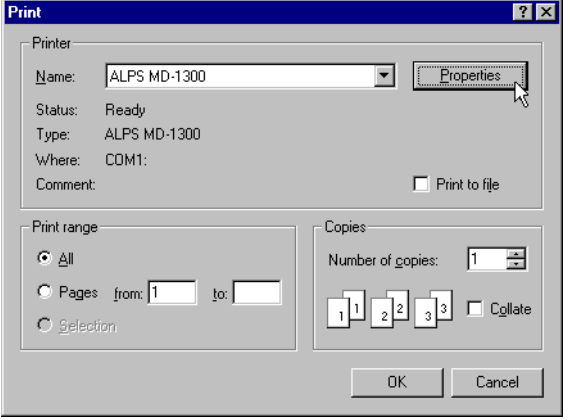

#### Step 5 Set the Document and Paper Types

**EACK** 

- $1.$ Make sure that the Paper tab is being displayed. Select Automatic, Business Graphics, Graphic Art, or Photographs for the Document Type setting.
- $\overline{2}$ . Set the Paper Type to Photo Realistic Label.

**NEXTE** 

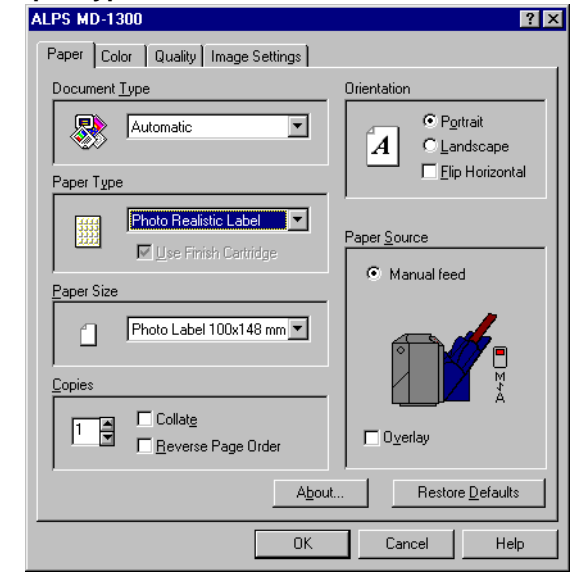

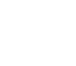

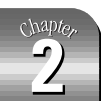

3. When you complete the setup, click OK to close the dialog box.

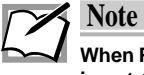

When Paper Type is set to Photo Realistic Label, full color printing at 1,200 dpi is automatically selected. Resolution is set for 1,200 dpi, Halftone for Super Fine Dither, and Color Format for Full Color (CMY + Finish).

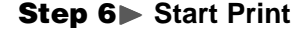

 $1.$ Click OK in the Print dialog box.

Printing will begin.

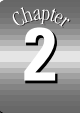

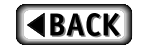

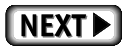

## **Printing on Back Print Film**

This section explains the steps for printing illustrations and photographs on back print film. Attaching printed back print film to paper with an iron gives the final image a glossy finish like a photograph. Also, a finishing sheet that can be used to create a matte (nonglossy) finish is included.

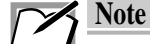

- Back print film printing is basically the same as normal color printing. However, special sheets are used in place of paper. Hold the sheets by the edge when inserting them into the printer to avoid touching the printing side.
- Images printed on back print film should only be transferred to white paper. Colored paper may affect the colors of the printed image.

## **Requirements**

For back print film printing you will need the following.

• Back Print Film • Finishing Sheet • Matte Finishing Sheet

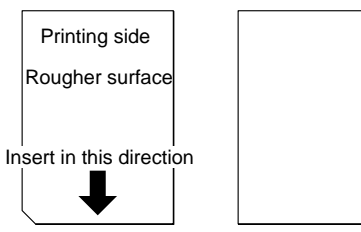

Silicon coated side

The back print film sheets, the finishing sheets, and the matte finishing sheet come together in a single package of Back Print Film (Part No. 106080-00).

#### • Paper to transfer the image to :

We recommend High Grade Paper (Letter / A4 size) (Part No. 106085-00 / 106085-00-EU).

Plain paper may be used but, depending on the pattern of the image, the image may pick up the unevenness in the paper and appear rough. Also, glossy paper traps pockets of air and does not work well.

#### • Ink cartridges

The following ink cartridges may be used. Cyan ink cartridge (Part No. 106020-00) Magenta ink cartridge (Part No. 106015-00) Yellow ink cartridge (Part No. 106010-00) Black ink cartridge (Part No. 106005-00) White ink cartridge (Part No. 106050-00)

 $\bullet$  Iron

Use an ordinary household iron. Do not use steam. Set the iron to Dry.

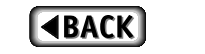

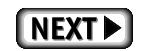

#### Step 1 Prepare the Image to Be Printed

Use an application and create the image to be printed.

There are no special considerations in creating the image. Prepare the image just as you would for normal color printing.

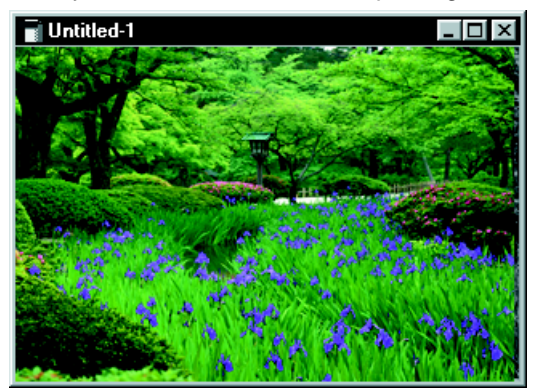

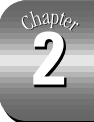

### Step 2 Install the Ink Cartridges and Load the Back Print Film into the Printer

 $1.$ Install the ink cartridges into the ink cartridge holders.

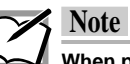

When printing on back print film, use only standard color cyan, magenta, yellow, or black ink cartridges. Do not use metallic ink cartridges.

 $2.$ Set the paper feed switch to position "M".

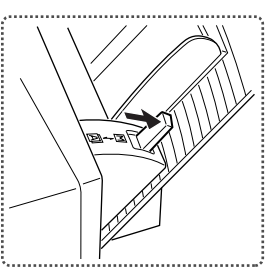

# Insert the back print film into the printer. Insert the back print film into the printer with the printing side up (so that the cut corner is in the lower left corner). **Back Print Film**

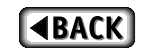

 $3.$ 

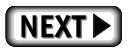

- 4. Adjust the paper feed guide to the paper side.
- $\overline{5.}$ Press the ready / insert button, while holding the paper so that it will not fall.

#### Step 3 Set Up the Printer Driver for Printing

 $1<sup>1</sup>$ Select Print from the File menu of your application. Click the Properties button in the Print window.

The printer driver settings window appears.

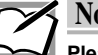

#### **Note**

Please note that the procedure for opening the dialog box to set up the printer driver may slightly differ from one application to another.

 $2<sup>1</sup>$ Select the appropriate document type in the Document Type setting.

Normally, use Photographs.

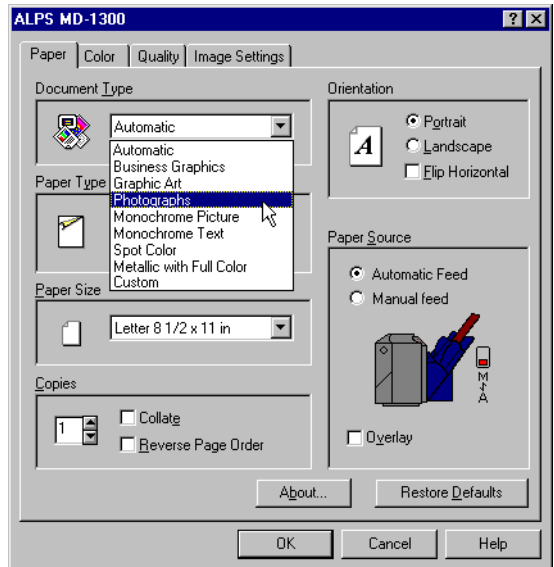

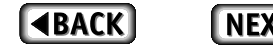

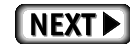

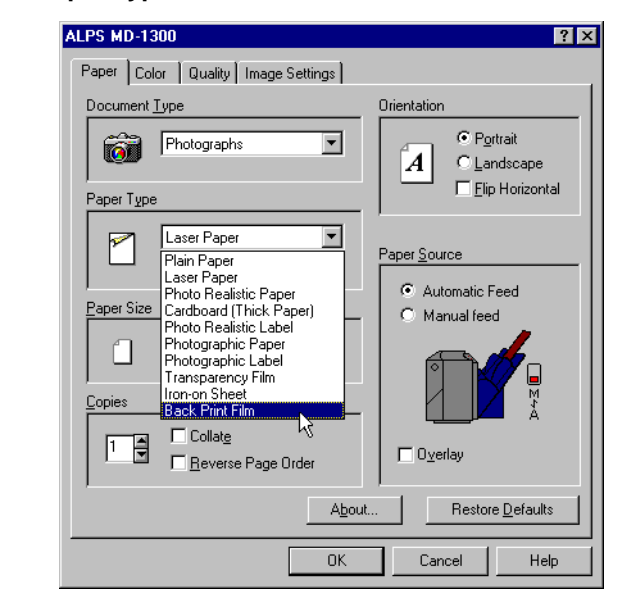

#### $3.$ Set the Paper Type to Back Print Film.

4. Set the Paper Size to A4 210 x 297mm, and change any other necessary settings such as orientation.

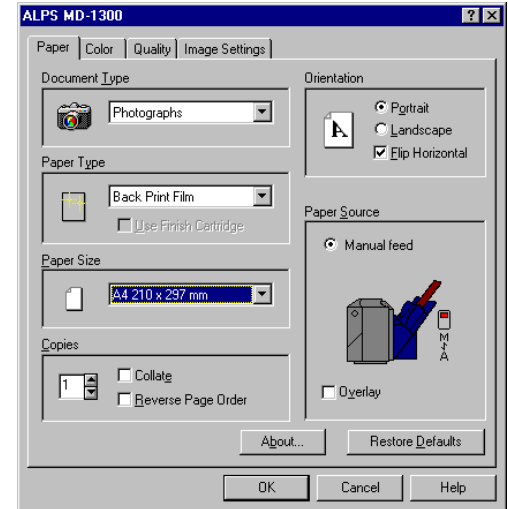

When Back Print Film is selected under the Paper Type setting, the paper feed setting in the Paper tab is automatically changed to Manual Feed and the Flip Horizontal check box is checked.

5. When you complete the setup, click OK to close the dialog box.

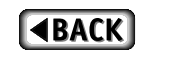

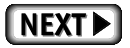

#### Step 4<sup>P</sup> Print

 $1.$ Click OK in the Print dialog box. Printing will begin.

#### Step 5 Transfer the Image to Paper with an Iron

Transfer the image to paper (using an iron) after printing on the back print film is completed.

 $1.$ Cut around the printed image as close to the edges of the image as possible.

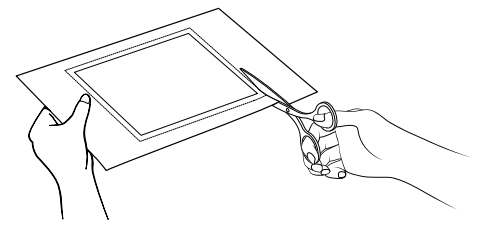

 $2.$ Place the film on paper with the image in contact with the paper. Place the finishing sheet on top and apply even pressure with an iron.

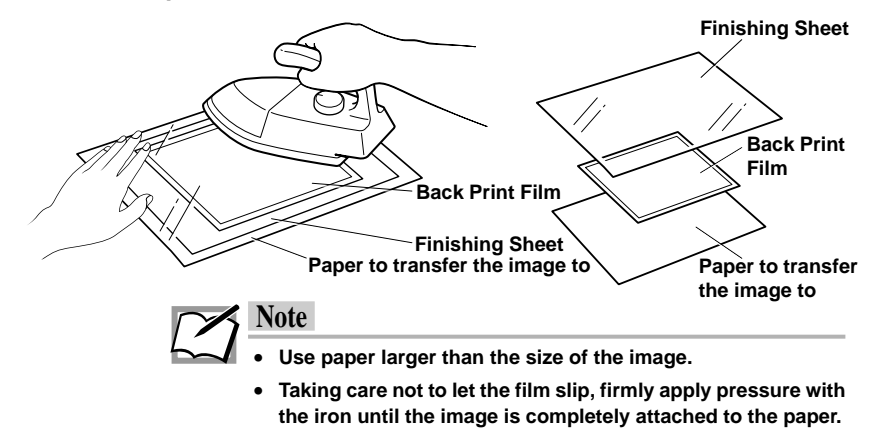

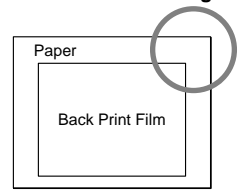

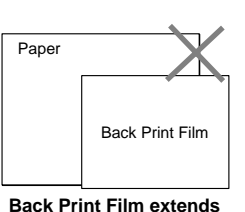

Back Print Film fits on the paper

beyond the edge of the paper

- If insufficient pressure is applied to the image, bubbles can form when the film is lifted off. Make sure to apply enough pressure, particularly around the edges and corners.
- Set the iron for 160°C/320°F (cotton). If the iron has outlet holes for steam, set the iron to Dry and avoid the holes, using a flat part of the iron.

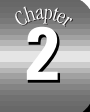

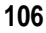

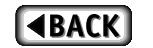

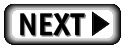

3. Lift off the finishing sheet after the paper and the film have cooled completely.

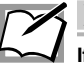

### **Note**

If the paper and film have not cooled completely, the film will not come off smoothly.

Starting with the corners, peel off the film, making sure  $\mathbf{4}$ that the film comes off smoothly.

### Step 6 Curl Correction

When you transfer an image on a thin sheet of paper, the sheet may still be curled up after peeling off the back print film. In this case, correct the curl with the following procedure.

 $1.$ Place a sheet of plain paper (paper for copiers) on top of the transferred image on the curled sheet.

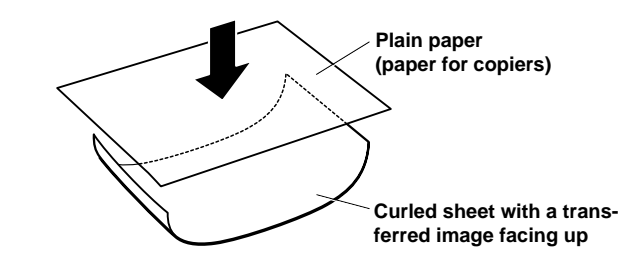

 $2<sup>1</sup>$ Roll up both sheets together with an approximate diameter of 1 inch to resist the curl.

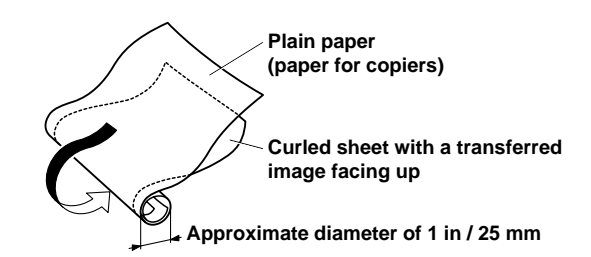

3. Leave them rolled up for five minutes.

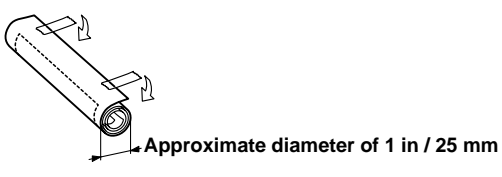

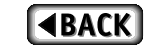

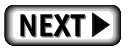

#### 4. Unroll them, and the curl should be corrected.

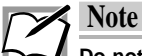

Do not leave the back print film attached to the transfer sheet too long after the transfer. Doing so will make the sheet get curled up more tightly.

Now you have an image with glossy finish.

#### Step 7> Obtain a Matte Finish

If you want to create a matte finish, perform the following steps after completing the steps for making a glossy finish.

 $1.$ Place the matte finishing sheet on the image side of the paper with the silicon coated side face down (so that the cut corner is in the lower left corner).

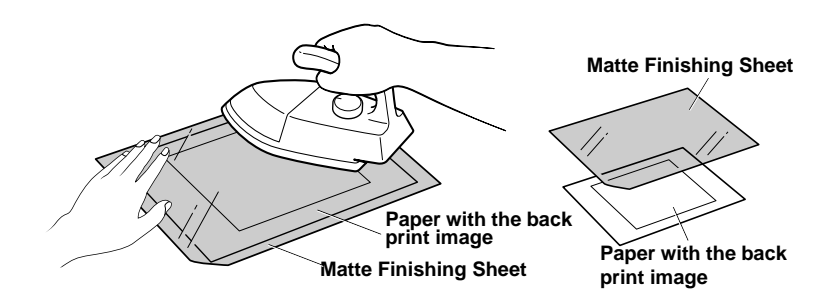

#### $2.$ Apply the iron.

Carefully use the iron to apply heat and pressure evenly.

3. After the paper has cooled completely, lift off the matte finishing sheet.

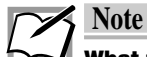

#### What to do when the image does not print well

When printing on back print film in one or more colors, the print results may appear rough if printed in high resolution mode (600 dpi). In such cases, click on Quality tab and select, Standard Dither or Coarse Dither under Halftone before printing. This will make the image appear rougher on the screen but should produce better print results.

## **Examples**

You can use back print film for many different purposes, including posters, book covers, greeting cards, and more.

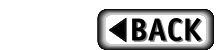

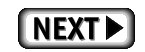

# **Making Iron-on Transfers**

The special features of the MD-Series printers enable you to create iron-on transfers, which allow you to print illustrations and photos and then transfer them to cloth using an iron. With the iron-on transfer sheets, you can create one-of-a-kind T-shirts, handkerchiefs, and other items using family pictures, names, and so forth.

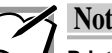

**Note** 

Printing on Iron-on Transfer Sheets is identical to normal color printing except special sheets are used. When placing the sheets in the printer, care should be taken to avoid getting fingerprints, etc., on the printing surface of the sheets. Also, when preparing images, keep in mind that since the final image will be transferred to cloth, extremely fine print data or very small illustrations details may not show up well.

### **Requirements**

For printing on iron-on transfer sheets, you will need the following.

```
• Iron-on Transfer Sheets • Finishing Sheet
```
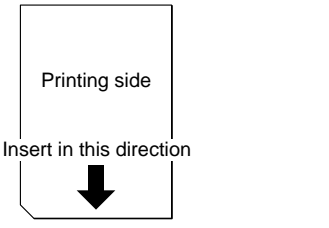

The iron-on transfer sheets and the finishing sheet come together in a package of Iron-on Transfer Sheets (Part No. 106075-00). (Use only the sheets specified.)

Silicon coated side

#### • Ink cartridges

The following ink cartridges can be used. Cyan ink cartridge (Part No. 106020-00) Magenta ink cartridge (Part No. 106015-00) Yellow ink cartridge (Part No. 106010-00) Black ink cartridge (Part No. 106005-00) White ink cartridge (Part No. 106050-00)

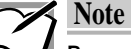

Because the back side of the printed image is face up after it is transferred to cloth, opaque inks such as metallic color cannot be used for iron-ons.

 $\bullet$  Iron

Use a regular household iron. Do not use steam. Set the iron to Dry.

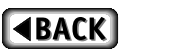

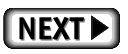

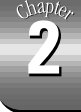

#### • Cloth to transfer the image to (T-shirt, handkerchief, etc.)

Most cloth that is fairly smooth will work fine. The transferred image may peel off in the laundry if the cloth stretches or shrinks a lot, does not withstand heat well, or has a nap. These kinds of cloth should be avoided.

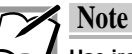

Use iron-ons only on white cloth. Black or other colors will affect the printed color of the image.

#### Step 1 Prepare the Image to Be Printed

Use an application and create the data to be printed.

There are no special considerations for creating the data. Create the data just as you would for black or full color printing.

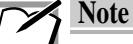

Because each iron-on transfer sheet can only be printed on once, try to use as much of the sheet as possible. If a 1/2 inch gap is left between images, several images can be printed on a single sheet. (Use a single sheet to create an image for several different pieces of cloth.)

• Large images that require more than one sheet can also be created.

Step 2 Install the Ink Cartridges and Load the Iron-On Transfer Sheet into the Printer

> Install the ink cartridges into the ink cartridge holders.  $\mathbf{1}$ .

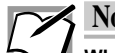

**Note** 

When printing on iron-on transfer sheets, use only standard color cyan, magenta, yellow, or black ink cartridges. Do not use metallic ink cartridges.

 $2.$ Set the paper feed switch to position "M".

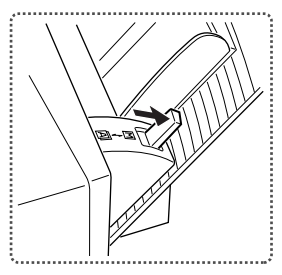

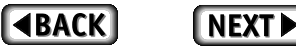

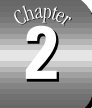

#### $3.$ Insert the iron-on transfer sheet into the printer.

Insert the iron-on transfer sheet into the printer with the printing side up (so that the cut corner is in the lower left corner). **Iron-on Transfer Sheet** 

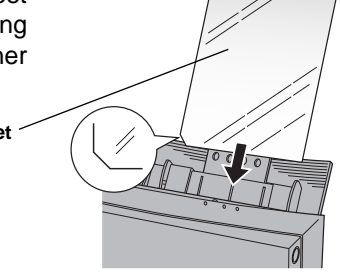

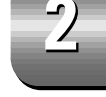

- 4. Adjust the paper feed guide to the paper size.
- 5. Press the ready/insert button, while holding the paper so that it will not fall.

#### Step 3 Set Up the Printer Driver for Printing

 $1.$ Select Print from the File menu of your application. Click the Properties button in the Printer Setup window.

The printer driver settings window appears.

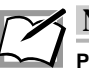

**Note** 

Please note that the procedure for opening the dialog box to set up the printer driver may slightly differ from one application to another.

 $\overline{2}$ . Select the appropriate document type under the Document Type setting.

Normally, use Photographs.

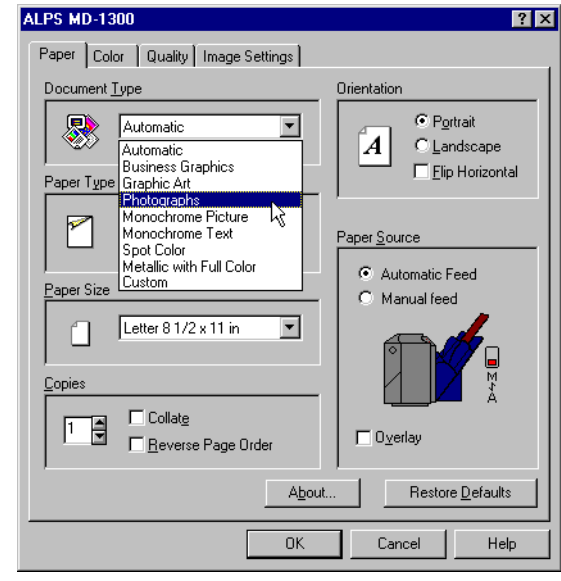

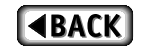

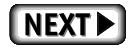

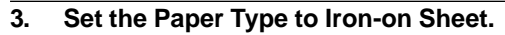

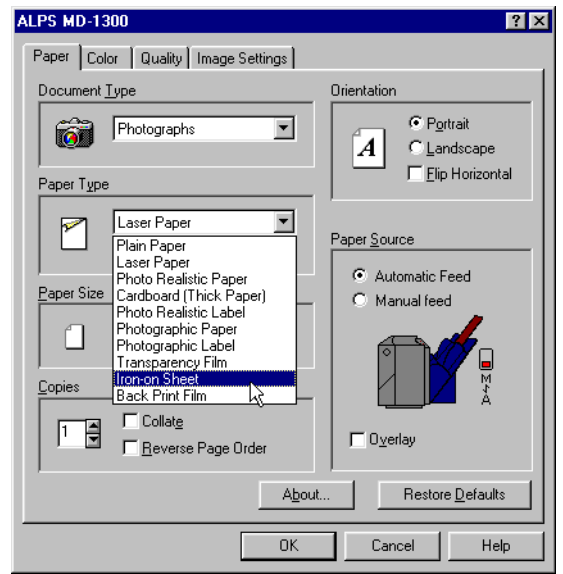

When Iron-on Sheet is selected under the Paper Type setting, the paper feed setting in the Paper tab is automatically changed to Manual Feed and the Flip Horizontal check box is checked.

4. Set the Paper Size to A4 210 x 297 mm, and change any other necessary settings such as orientation.

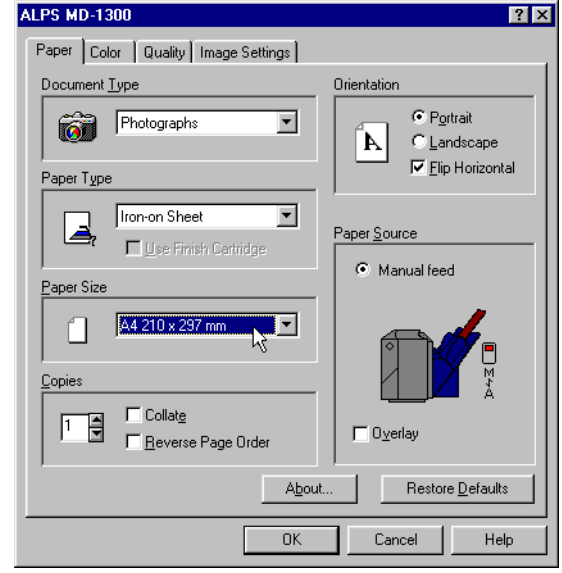

 $\overline{5}$ . When you complete the setup, click on OK to close the dialog box.

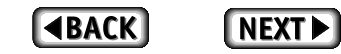

112

 $\sum_{k=1}^{n}$ 

### Step 4<sup>P</sup> Print

 $\overline{1.}$ Click OK in the Print dialog box. Printing will begin.

#### Step 5> Transfer the Iron-On to Cloth

Use an iron to transfer the image to cloth after the printing on the iron-on transfer sheet is completed.

 $1.$ Cut around the printed image as close to the edges of the image as possible.

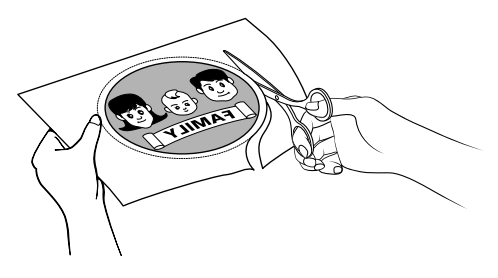

 $2.$ Place the printed side on the cloth and press down evenly with an iron (set to dry).

Using care not to let the iron-on transfer sheet shift, firmly apply pressure until the iron-on transfer is completely attached to the cloth.

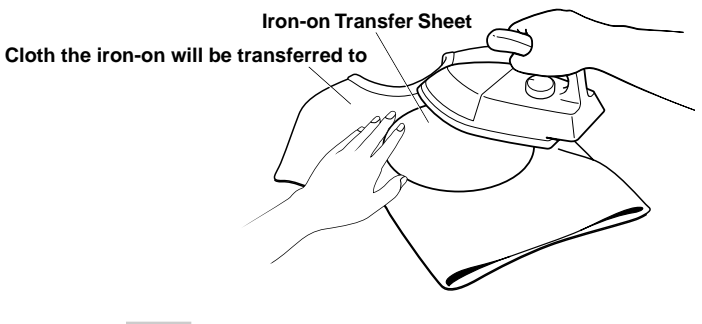

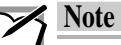

- Use the iron to remove wrinkles in the cloth before affixing the iron-on.
- Set the iron heat to 160°C/320°F (cotton). If the iron has outlet holes for steam, set the iron to Dry and avoid the holes, using a flat part of the iron.

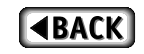

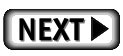

#### 3. Remove the iron-on transfer sheet after the cloth has cooled completely.

Starting at the corners, make sure the iron-on is firmly attached to the cloth, and then carefully peel off the rest of the sheet. If the sheet does not come off cleanly, replace it, and then iron it again.

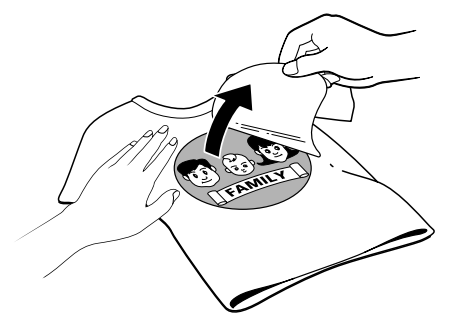

4. Place the finishing sheet on the cloth with the silicon coated side face down (with the cut corner in the upper left corner). Apply the iron again to completely affix the iron-on to the cloth.

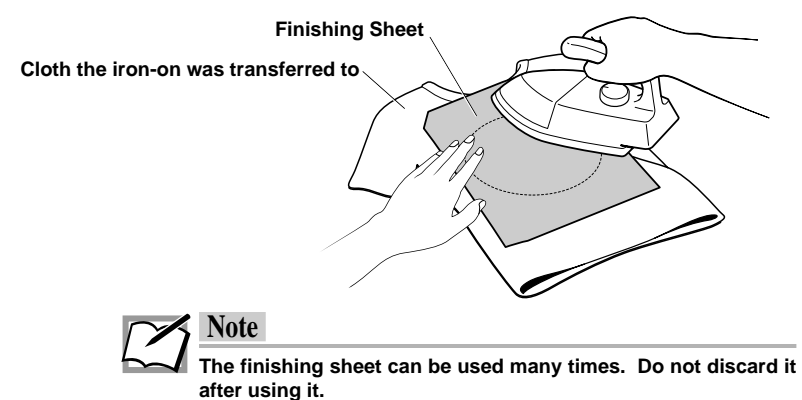

5. Remove the finishing sheet after the cloth has cooled completely.

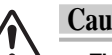

#### **Caution**

- The iron-on should withstand many washings but if it should begin to peel away again for some reason simply use the finishing sheet again to reattach it.
- Do not use dry cleaning. Also, the transferred image may peel off in the laundry if the cloth stretches or shrinks a lot, does not withstand heat well, or if the cloth has a nap. These kinds of cloth should be avoided.
- Note that once an iron-on has been applied it cannot be removed.
- Do not use bleach. Bleach may cause the colors in the printed image to run.
- Do not use the iron directly on the iron-on.
- Do not dry in a dryer.

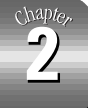

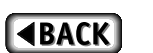

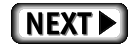

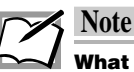

#### What to do when the image does not print well

When printing iron-on transfer sheets in one or more colors, the print results may appear rough if printed in high resolution mode (600 dpi). In such cases, click on Quality tab and select, Standard Dither or Coarse Dither under Halftone before printing. This will make the image appear rougher on the screen but should produce better print results.

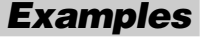

#### Here are some examples of places and ways to use iron-on transfers. Ironon transfers can be used almost any way you can think of.

T-shirts, sweatshirts, uniforms, undergarments, handkerchiefs, napkins, name tags, children's accessories (school bag, gym bag, lunch bag), pillow case, sheets, slippers, computer covers, embroidery patterns, etc.

#### Iron-on transfers can be used not only onto fabric items:

You can obtain a variety of effects using the iron-on transfers. You can transfer an image not only onto fabric items, such as a T-shirt or a handkerchief, but also onto other materials including cork and wood. Here are some tips for transferring an image onto hard materials such as cork and wood.

#### ■ Material Selection

- 1) Choose an object with a smooth surface. The plates with a processed surface available at do-it-yourself stores are most appropriate.
- 2) If the surface is rough, sand it smooth with sandpaper before transferring an image.

#### **■ Transfer Procedure**

Transferring an image onto wood is basically the same as for fabric. Please note the following points.

- 1) Place a thin piece of cloth between the iron-on transfer sheet and the iron for easier ironing. While ironing, press harder than you would for transferring an image onto fabric.
- 2) Wait until the iron-on transfer sheet cools down completely before peeling it off. Peel it off slowly, starting with one of the corners.
- 3) When ironing the finishing sheet, insert a thin piece of cloth between the finishing sheet and the iron for a more uniform result.
- 4) Wait until the finishing sheet cools down completely before peeling it off.

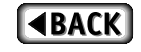

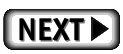

## **Printing on Overhead Transparencies**

This section describes how to print graphics and text on overhead transparencies. This function allows you to print full color images on the overhead transparencies to quickly produce materials for presentations and numerous other occasions.

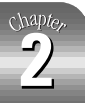

### **Requirements**

For printing on overhead transparencies, you will need the following.

• Ink cartridges

The following ink cartridges can be used. Cyan ink cartridge (Part No. 106020-00) Magenta ink cartridge (Part No. 106015-00) Yellow ink cartridge (Part No. 106010-00) Black ink cartridge (Part No. 106005-00) White ink cartridge (Part No. 106050-00)

• Media

Use only the sheets shown below.

Overhead Projector Transparency Film (Letter / A4 size) (Part No. 106065-00 / 106065-00-EU)

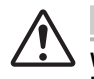

#### **Caution**

When printing on overhead transparencies, use only the above listed ALPS transparency films. Using other films may cause damage to the printer.

#### Step 1 Prepare the Image to Be Printed

Create the text and graphics with an application, and lay them out within the printing area of an overhead transparency film.

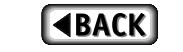

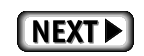

#### Step 2 Set up the Transparency Separators.

Under certain conditions, electrostatic build-up may cause a printing transparency to "pick up" an already completed page. This could lead to paper jams. To prevent this, please set up the transparency separators as described below.

- 1) With a pair of scissors, cut apart the separators by following the dotted lines, as shown here. Then discard the middle portion, keeping the two outer sections with folding lines.
- 2) Now fold the two separators along the fold lines as shown in the illustration. The folded angle on the separators should be less than 90 degrees.
- 3) Take the inner box of the overhead projector transparency film and insert it into the cover of the box, as shown in the illustration.
- 4) Insert the separators into each side of the box, between the outer cover and inner box as shown.

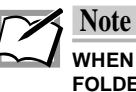

WHEN THE SEPARATORS ARE IN PLACE. MAKE SURE THE FOLDED ANGLE IS LESS THAN 90 DEGREES SO THE TRANS-PARENCIES WILL FALL DOWN INTO THE OPEN BOX.

5) Place the box with installed separators in front of the printer, and align the right edge of the box with the right edge of the paper output slot on the printer.

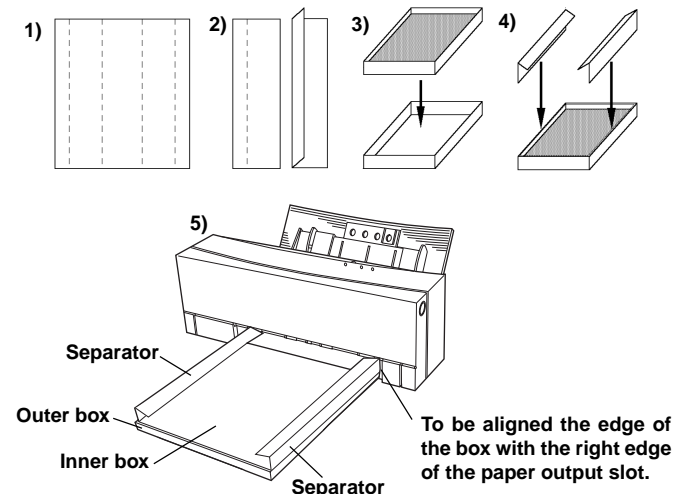

#### **OPERATION**

When transparencies are printing, they will ride on top of the separators, preventing them from "picking up" any completed transparencies lying below. When a transparency is completed, it will drop through the separators by the time the next sheet begins printing.

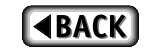

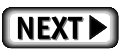

chapte,

Step 3 Install the Ink Cartridges and Overhead Transparencies.

- $\overline{1}$ . Install the ink cartridges in the ink cartridge holders.
- $\overline{2}$ . Set the paper feed switch to position "A".

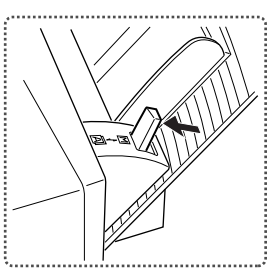

 $3.$ Place the overhead transparencies into the sheet feeder. Fan the transparencies to make sure they are separated.

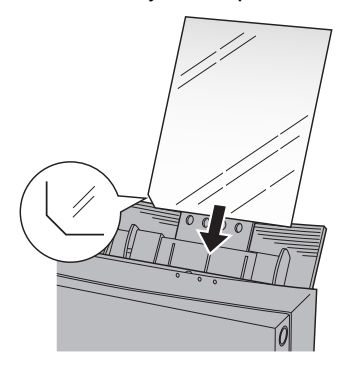

4. Adjust the paper feed guide to the paper size.

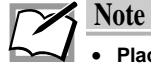

- Place the transparencies with the printing side up so that the cut corner is on the lower left-hand corner.
- . No more than 30 sheets can be loaded into the sheet feeder at any one time.

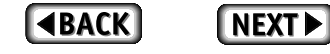